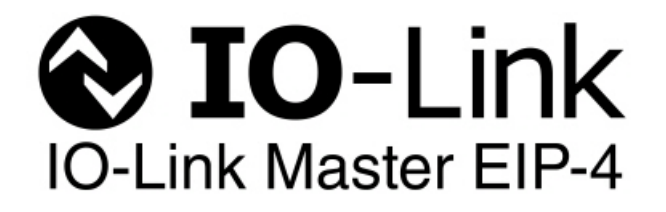

# **User Guide**

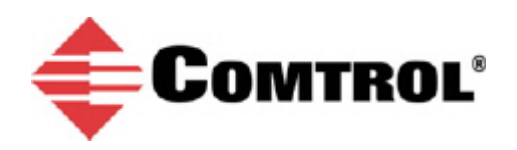

#### *Trademark Notices*

Microsoft and Windows are registered trademarks of Microsoft Corporation.

Other product names mentioned herein may be trademarks and/or registered trademarks of their respective owners.

First Edition, March 10, 2014 Copyright © 2013-2014. Comtrol Corporation. All Rights Reserved.

Comtrol Corporation makes no representations or warranties with regard to the contents of this document or to the suitability of the Comtrol product for any particular purpose. Specifications subject to change without notice. Some software or features may not be available at the time of publication. Contact your reseller for current product information.

# **Table of Contents**

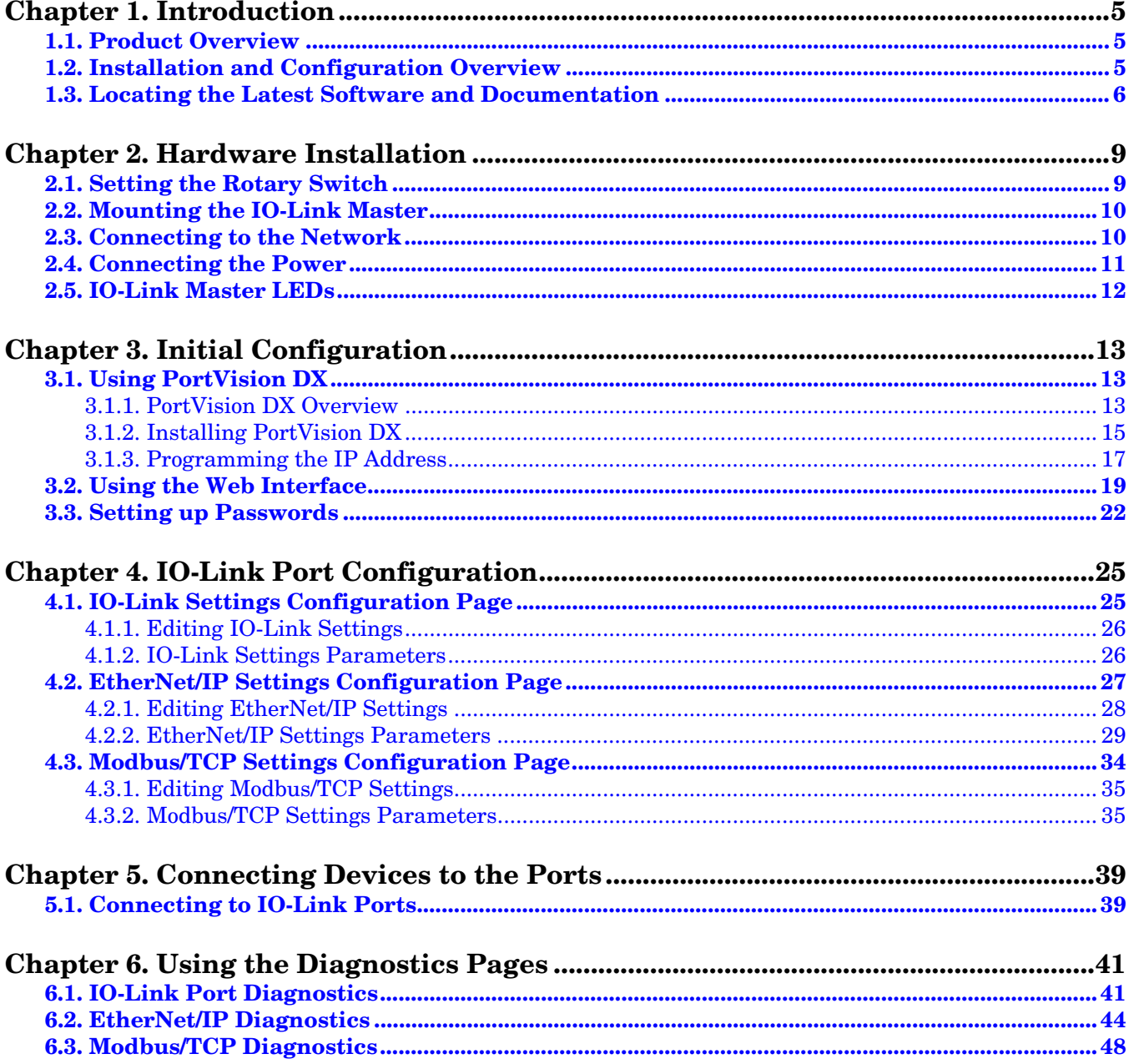

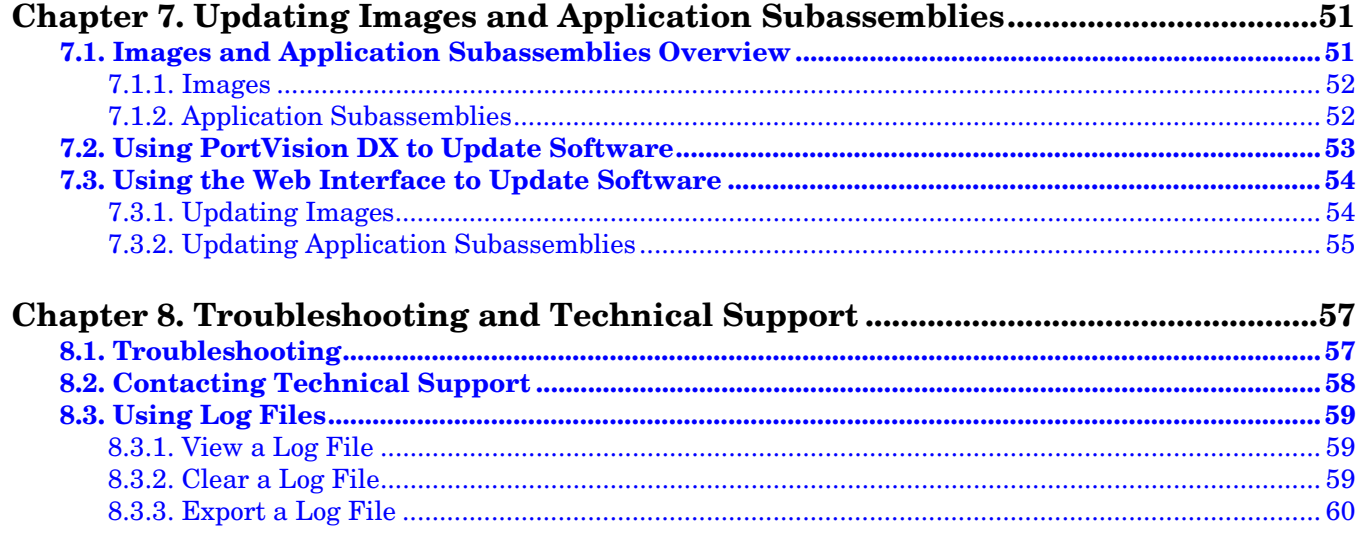

# <span id="page-4-0"></span>**Chapter 1. Introduction**

This document provides configuration and detailed web interface information. In addition, it also discusses:

- Using the IO-Link Master web interface to view IO-Link, EtherNet/IP, and Modbus/TCP diagnostic information ([Page 41](#page-40-2)).
- An introduction to PortVision DX, a configuration and management utility for Windows operating systems that includes how to use PortVision DX for basic procedures. The PortVision DX help system provides detailed information about how to customize it for your network.
- Updating images and application subassemblies [\(Page 51\)](#page-50-2). The next subsection provides links to download the latest software and documentation for your IO-Link Master.
- Detailed information interface specifications are located in the following *IO-Link Master Reference Manuals*:
	- *[IO-Link Master EtherNet/IP Reference Manual](ftp://ftp.comtrol.com/IO_Link_Master/docs/IOLM_EtherNet_IP_RefMan.pdf)*
	- *[IO-Link Master Modbus/TCP Reference Manual](ftp://ftp.comtrol.com/IO_Link_Master/docs/IOLM_Modbus_TCP_RefMan.pdf)*

# <span id="page-4-1"></span>**1.1. Product Overview**

The IO-Link Master 4-EIP features include:

- Four channel IO-Link Master to EtherNet/IP
- EtherNet/IP access to IO-Link sensor process, event and service data
- Class 1 (Implicit) and Class 3 (Explicit) interfaces
- Write-to-Tag/File and Read-from-Tag/File
- Modbus/TCP access to IO-Link sensor processes, events, and service data
- Rugged IP67 housing with M12 connectors for harsh environments
- PortVision DX (configuration and management utility for Windows operating systems)
- Web GUI that also provides configuration and extensive diagnostics
- Wide operating temperature  $(0^{\circ}$  to  $+70^{\circ}$ C)
- LEDs that display device, network and port status
- Additional digital input on every port
- IO-Link V1.1 compatibility
- IO-Link COM1, COM2, and COM3 that supports 230K baud rate
- Slim-line machine-mount installation

Refer to the **Comtrol web site** for additional specification information.

# <span id="page-4-2"></span>**1.2. Installation and Configuration Overview**

IO-Link Master installation includes the following procedures:

- 1. Install the IO-Link Master hardware [\(Page 9](#page-8-2)).
- 2. If necessary, configure the IP address  $(Page 13)$  $(Page 13)$  $(Page 13)$ .
- 3. Configure the IO-Link ports [\(Page 5](#page-4-0)).

4. Connect the IO-Link devices ([Page 39](#page-38-2)).

### <span id="page-5-0"></span>**1.3. Locating the Latest Software and Documentation**

You can use the links in this table to locate the latest images, application subassemblies, utilities, and documentation. For detailed information about images or application subassemblies and updating IO-Link Master, see *[7.3.2. Updating Application Subassemblies](#page-54-1)* on Page 55.

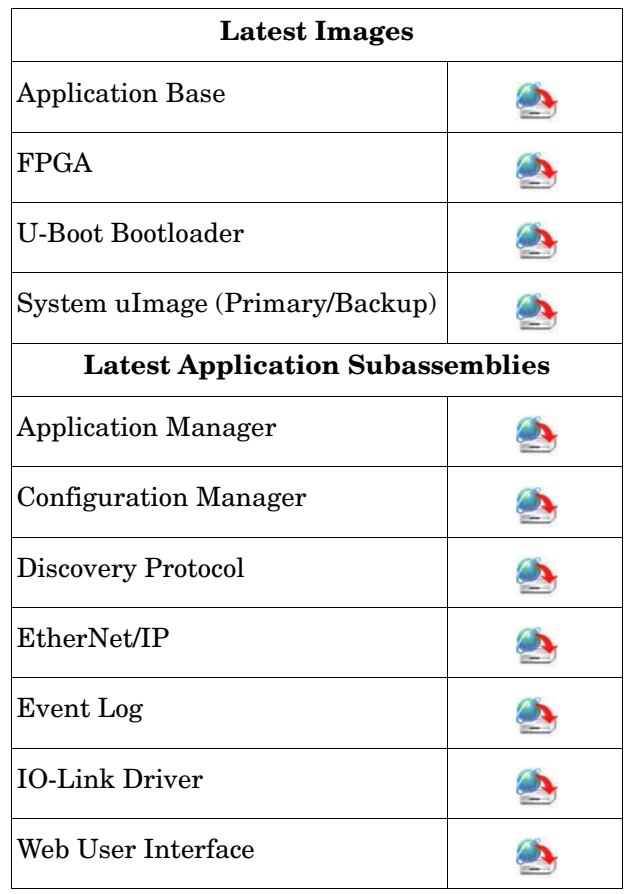

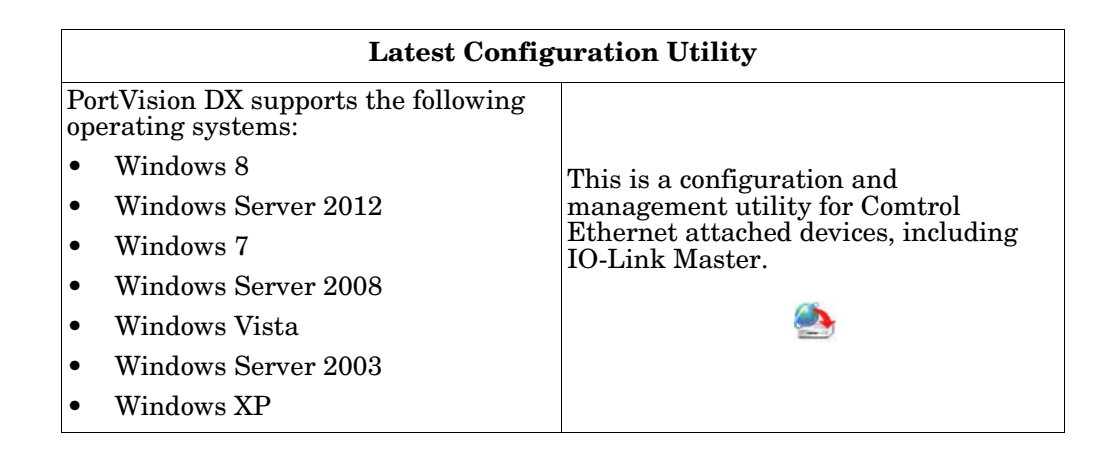

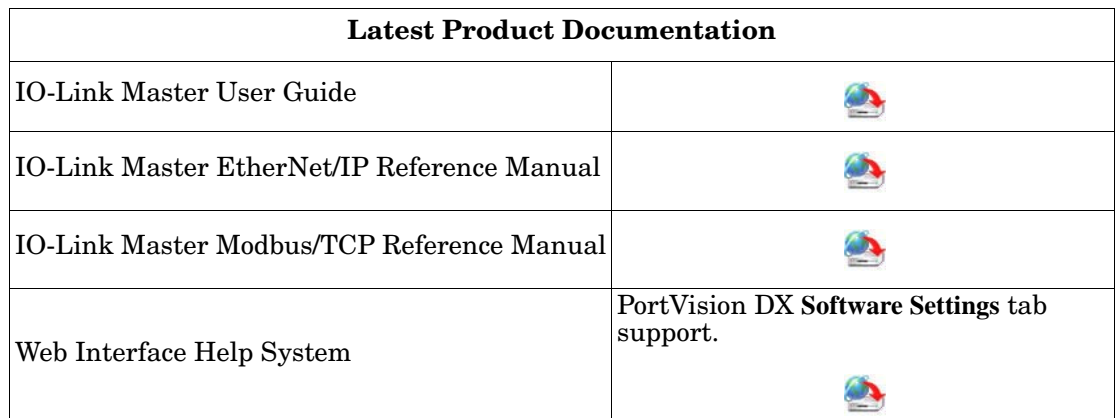

# <span id="page-8-2"></span><span id="page-8-0"></span>**Chapter 2. Hardware Installation**

Use the following procedures to install the IO-Link Master hardware:

- *[2.1. Setting the Rotary Switch](#page-8-1)*
- *[2.2. Mounting the IO-Link Master](#page-9-0)* on Page 10
- *[2.3. Connecting to the Network](#page-9-1)* on Page 10
- *[2.4. Connecting the Power](#page-10-0)* on Page 11
- *[2.5. IO-Link Master LEDs](#page-11-0)* on Page 12

After connecting the IO-Link Master to the network, perform the following tasks:

- Configure the network information, refer to *[Chapter 3. Initial Configuration](#page-12-3)* on Page 13
- Configure the port characteristics, refer to *[Chapter 4. IO-Link Port Configuration](#page-24-2)* on Page 25
- Connect the IO-Link devices to the IO-Link Master, refer to *[Chapter 5. Connecting Devices to the Ports](#page-38-2)* on [Page 39](#page-38-2).

# <span id="page-8-3"></span><span id="page-8-1"></span>**2.1. Setting the Rotary Switch**

You can use the rotary switches under the configuration window on the IO-Link Master to set the lower 3digits (8 bits) of the static IP address.

If the rotary switches are set to a non-default position, the upper 9 digits (24 bits) of the IP address are then taken from the static network address and DHCP maybe disabled. The switches only take effect during startup, but the current position is always shown on the **Help/SUPPORT** web page.

Optionally, you can leave the rotary switch set to the default and use the web interface or PortVision DX to set the network address.

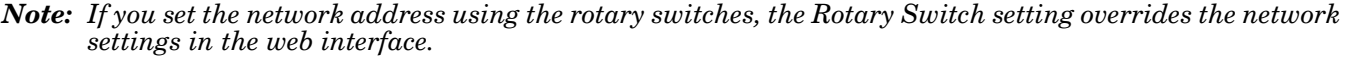

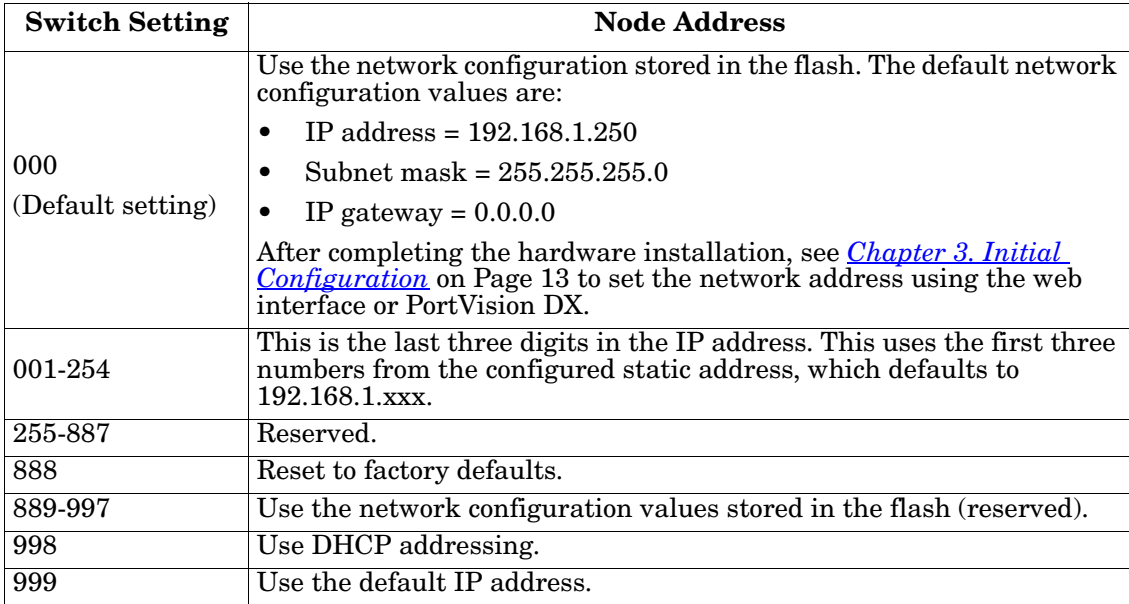

Use the following steps if you want to change the default rotary switch settings.

- 1. Remove the two phillips screws.
- 2. Gently swing open the configuration window from the left to the right, allowing it pivot on the hinge on the right side.
- 3. Turn each dial to the appropriate position using a small flathead screwdriver.

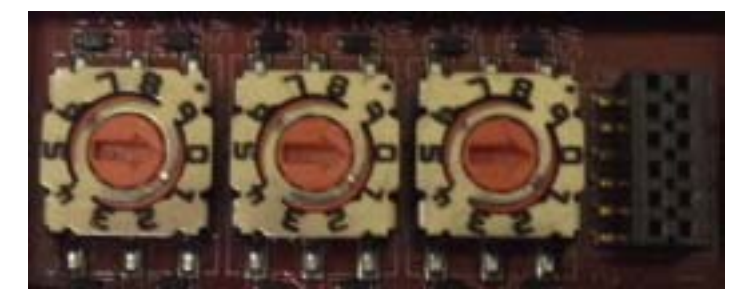

*The default value is 000 as shown above. The arrow points to the switch location. 0 is located at the 3:00 position. Turn the dial clockwise to the appropriate setting.*

- 4. Carefully close the window making sure that is properly aligned.
- 5. Reinsert the two screws making sure that the window is securely sealed.

*Note: Failure to reassemble the configuration window properly may permit leakage.*

### <span id="page-9-0"></span>**2.2. Mounting the IO-Link Master**

Use the following procedure to mount the IO-Link Master. The IO-Link Master can be installed on a mounting panel or a machine.

- 1. Verify that the mounting surface is level (flat) to prevent mechanical stress to the IO-Link Master.
- 2. Attach the IO-Link Master to the surface with two 6mm screws and washers.
	- a. Attach the grounding strap to chassis or earth ground.
	- b. Torque down to 8Nm.
	- *Note: Make sure that you connect the FE terminal at low impedance to function ground to meet EMC standards.*

### <span id="page-9-1"></span>**2.3. Connecting to the Network**

The IO-Link Master provides two Fast Ethernet (10/100BASE-TX) M12 connections (4 pin female /D-coded).

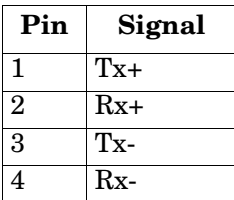

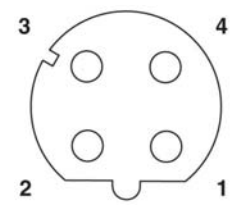

You can use this procedure to connect the IO-Link Master to the network.

- 1. Securely connect one end of the M12 Ethernet cable to EIP 1 or EIP 2.
- 2. Connect the other end to the network.
- 3. Optionally, you can use the other Ethernet port to daisy-chain to another Ethernet device.
- 4. If you did not connect both Ethernet ports, make sure that screw on a connector cap, which was shipped with the IO-Link Master to keep dust and liquids from getting in the connector.

*Note: Ethernet ports must have an approved cable or protective cover attached to the port guarantee IP67 compliance.*

### <span id="page-10-0"></span>**2.4. Connecting the Power**

IO-Link Master provides dual M12 (A-coded) power connectors.

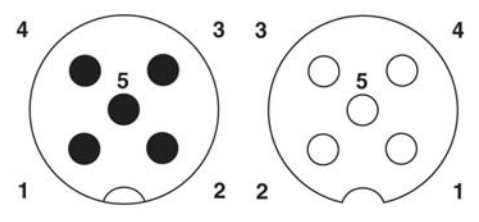

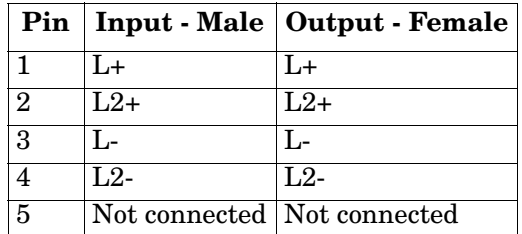

Maximum EMC protection is provided by a low impedance connection between functional earth, the grounding tabs, and protective earth. The following table contains power-related information about the power supply.

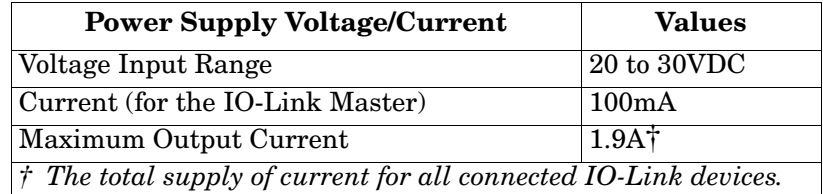

*Note: IO-Link Master requires a UL listed power supply with an output rating of 24VDC.*

You can use this procedure to connect the IO-Link Master to a power supply.

- 1. Securely attach the power cable between the male power connector and the power supply.
- 2. Either attach a power cable between the female power connector and another device to which you want to provide power or securely attach a connector cap to prevent dust or liquids from getting into the connector. Connector caps were shipped with the IO-Link Master.
- 3. Apply the power and verify that the following LEDs are lit indicating that you are ready to begin configuration.
	- PWR
	- MS, first the flashing green and red LEDs displays that it is in self-test mode. After the self-test, depending on whether you set the IP address with the rotary switch one of the following occurs:
		- The green LED is flashing to indicate that it is in standby mode.
		- The green LED is lit to indicate that it is operational.
	- NET, first it flashes green and red indicating that it is in self-test mode. After the self-test, depending on whether you set the IP address with the rotary switch one of the following occurs:
- Off indicates there is no IP address
- Steady red indicates duplicate IP address on the network
- EIP 1/2 should be steady green indicating that the link is up if both connectors are connected.

If the LEDs indicate that you ready for configuration, go to *[Chapter 3. Initial Configuration](#page-12-3)* on Page 13.

If the LEDs do not meet the above conditions, you can refer to the *[2.5. IO-Link Master LEDs](#page-11-0)* table on [Page 12](#page-11-0) and if necessary, refer to *[Chapter 8. Troubleshooting and Technical Support](#page-56-2)* on Page 57.

*Note: Power connectors must have an approved cable or protective cover attached to the port guarantee IP67 compliance.*

### <span id="page-11-1"></span><span id="page-11-0"></span>**2.5. IO-Link Master LEDs**

The following table provides LED descriptions.

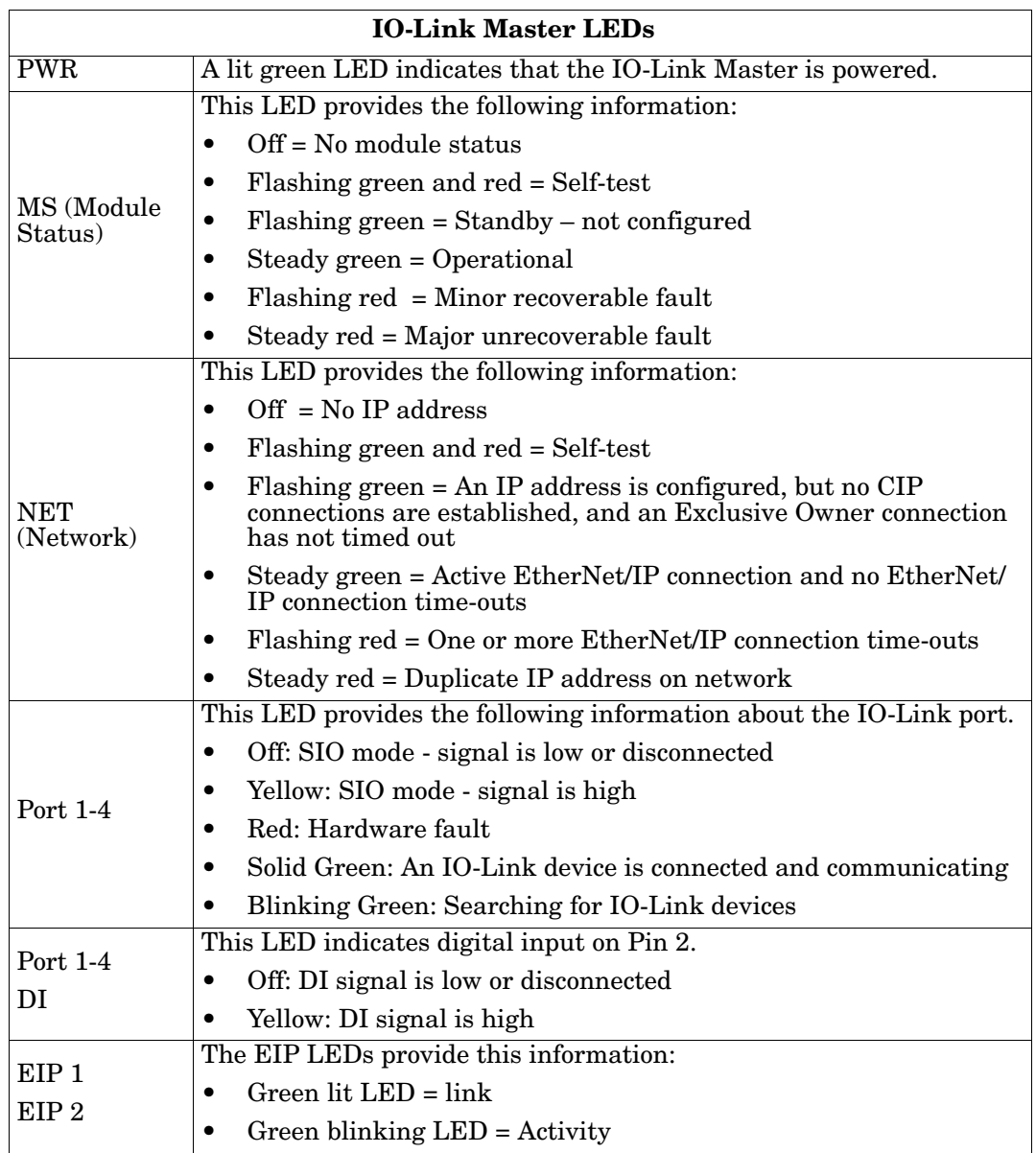

# <span id="page-12-3"></span><span id="page-12-0"></span>**Chapter 3. Initial Configuration**

If you used the rotary switch to set the IP address (*[2.1. Setting the Rotary Switch](#page-8-3)* on Page 9), then you still must configure the upper 9 digits (24 bits) of the IP address using PortVision DX or the web interface. You may want to install PortVision DX to access and manage your IO-Link Masters.

This section discusses IP address configuration options using one of these methods:

- *PortVision DX* (below)
- *Web interface* [\(Page 19](#page-18-0))

Use the web page, if you want to configure the following:

- Host name
- DNS servers
- Syslog Server IP/Host name
- Syslog Port
- SSH Server Enable

*Note: You can use PortVision DX to configure the IP address information and then use the web interface to configure the options not configurable in PortVision DX.*

In addition, this section discusses setting up *[passwords](#page-21-0)* through the web interface.

After you configure the network settings, you can configure the port characteristics, refer to *[Chapter 4. IO-](#page-24-2)[Link Port Configuration](#page-24-2)* on Page 25.

### <span id="page-12-1"></span>**3.1. Using PortVision DX**

This subsection contains the following topics:

- *[3.1.1. PortVision DX Overview](#page-12-2)*
- *[3.1.2. Installing PortVision DX](#page-14-0)* on Page 15
- *[3.1.3. Programming the IP Address](#page-16-0)* on Page 17

#### <span id="page-12-2"></span>**3.1.1. PortVision DX Overview**

PortVision DX automatically detects Comtrol Ethernet attached products physically attached to the local network segment so that you can configure the network address, upload firmware, access product configuration web pages, and manage the following products:

- DeviceMaster family
- IO-Link Master
- RocketLinx managed switches

In addition to identifying Comtrol Ethernet attached products, you can use PortVision DX to display any third-party switch and hardware that may be connected directly to those devices. All non-Comtrol products and unmanaged RocketLinx devices are treated as non-intelligent devices and have limited feature support. For example, you cannot configure or update firmware on a third-party switch.

After PortVision DX is installed and the network has been scanned for Comtrol devices, the devices are

displayed in the *Scan Results* folder as shown in the following graphic.

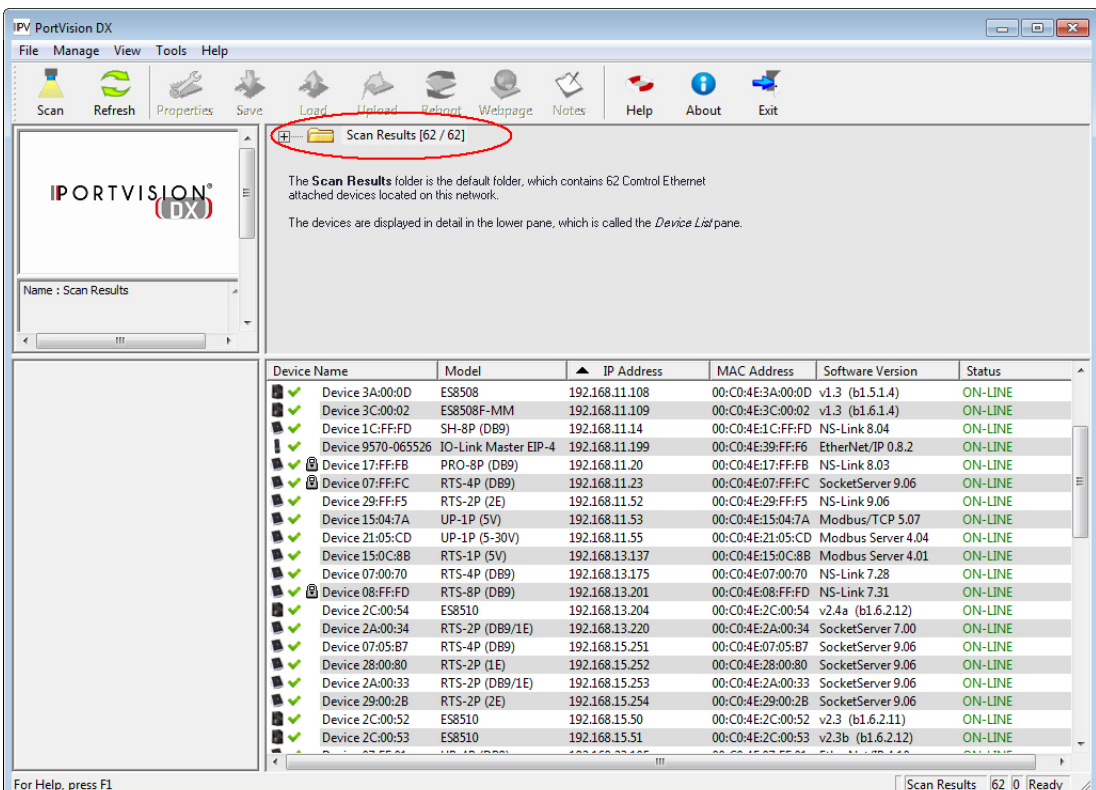

You can use the PortVision DX help system to learn how to organize your devices.

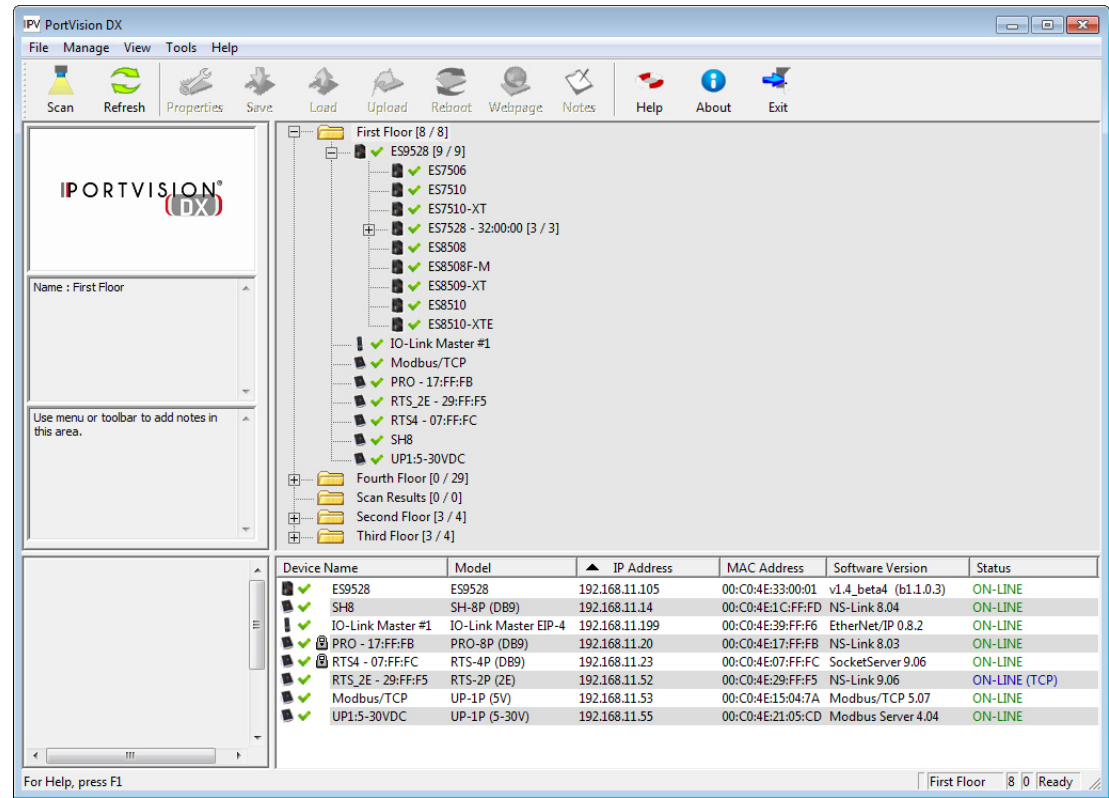

#### <span id="page-14-0"></span>**3.1.2. Installing PortVision DX**

Use this procedure to install or update PortVision DX. You can install PortVision DX from the CD shipped with the IO-Link Master or download the latest version. Refer to *Locating the Latest Software and Documentation* on Page 8 to locate the latest version.

- 1. Execute the **PortVision\_DX\_***x.xx***.msi** file, where *x.xx* is the version number.
- 2. Click **Next** to start the installation.

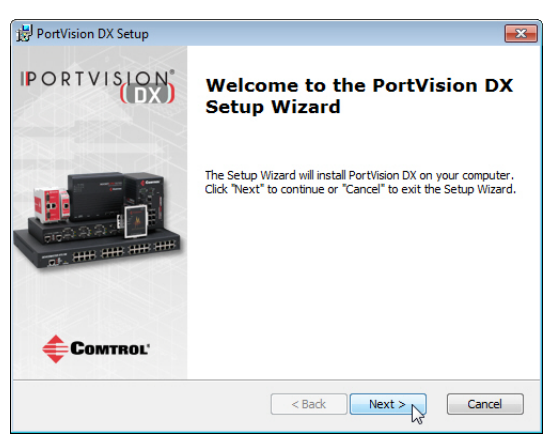

3. Click **I accept the terms in the License Agreement** and **Next**.

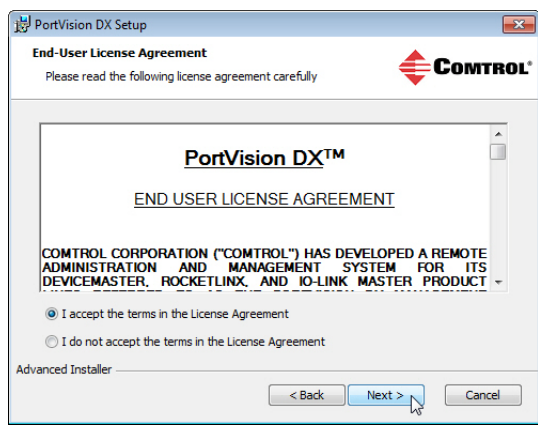

4. Click **Next** to install in the default location or browse to another location and then click **Next**.

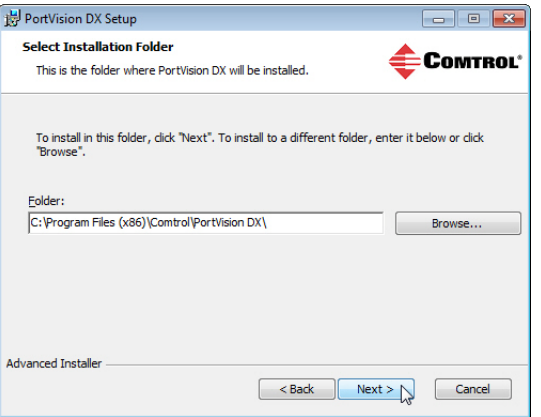

5. Click **Next** to continue the installation.

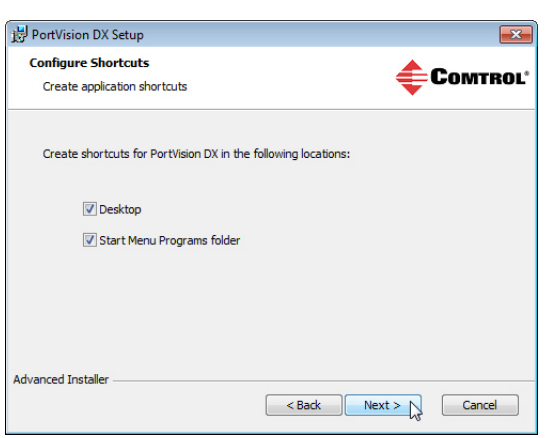

#### 6. Click **Install**.

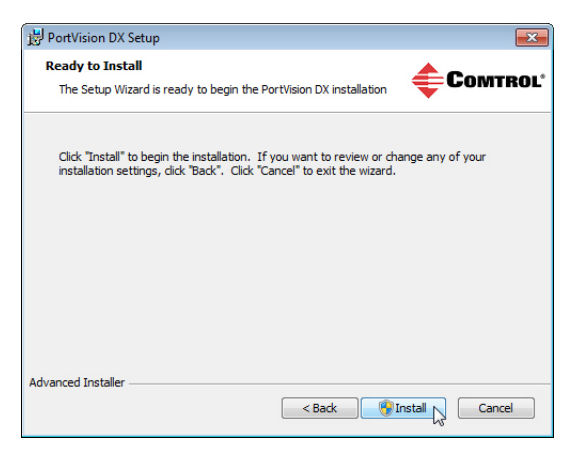

7. Depending on your operating system, you may need to click **Yes** to the **Do you want to allow the following program to install software on this computer** *User Account Control* popup message.

#### 8. Click **Finish**.

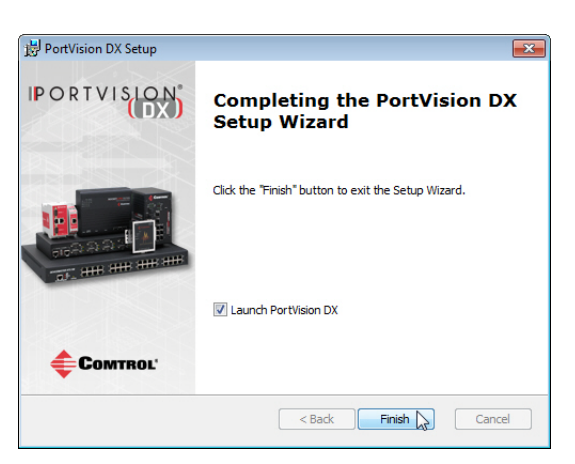

9. Depending on your operating system, you may need to click **Yes** to the **Do you want to allow the following program to make changes on this computer** *User Account Control* popup message.

PortVision DX is installed and you can use the next subsection to program the IP address into the IO-Link Master.

#### <span id="page-16-0"></span>**3.1.3. Programming the IP Address**

Use the following procedure to program the IP address into the IO-Link Master using PortVision DX.

*Note: Optionally, you can use the web interface to configure or Rotary switch to configure the IP address. You can also refer to [2.1. Setting the Rotary Switch on Page 9](#page-8-3) or [3.2. Using the Web Interface on Page 19](#page-18-0).*

*The Rotary switch settings override the lower 3 digits (8 bits) of the static IP address configured in PortVision DX or the* **Configuration/Network** *page.* 

- 1. Start PortVision DX by using the desktop icon or click PortVision DX in the **Start** menu.
- 2. Depending on the operating system you may need to click **Yes** to the **Do you want to allow the following program to make changes on this computer** *User Account Control* popup message.
- 3. Click the **Scan** button to locate your IO-Link Master or IO-Link Masters on the network.

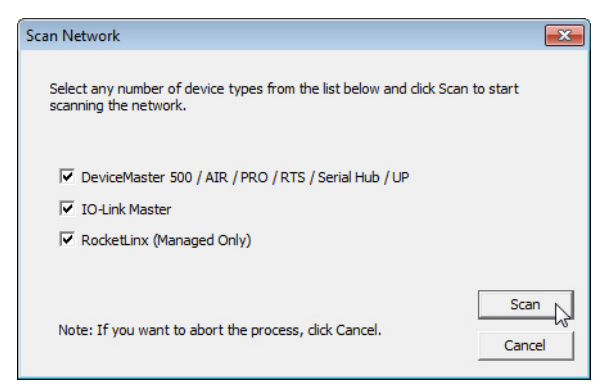

- 4. Click the hardware types that you want to locate and click **Scan**.
- 5. Right-click the IO-Link Master that you want to program in the *Device List* pane (lower) and click **Properties**.

Optionally, you can double-click on the IO-Link Master to open the **Properties** tabs. It may take a few moments for the next screen to open.

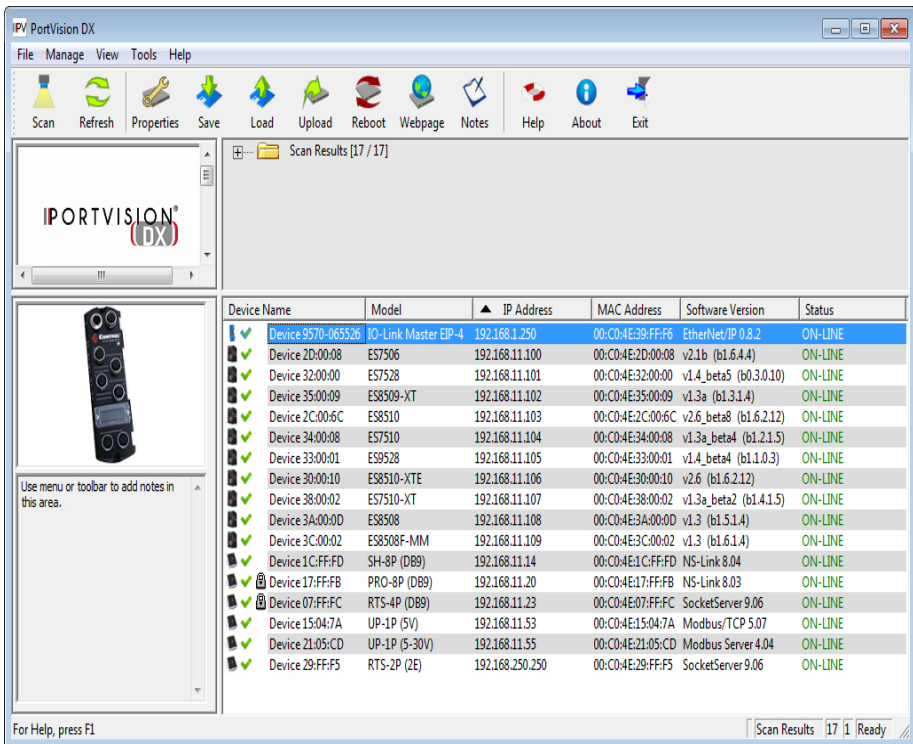

- 6. Optionally, enter a device name, which displays inPortVision DX on the *Main* screen.
	- *Note: The MAC address, Serial Number, and Device Status fields are automatically completed and are status-only fields.*

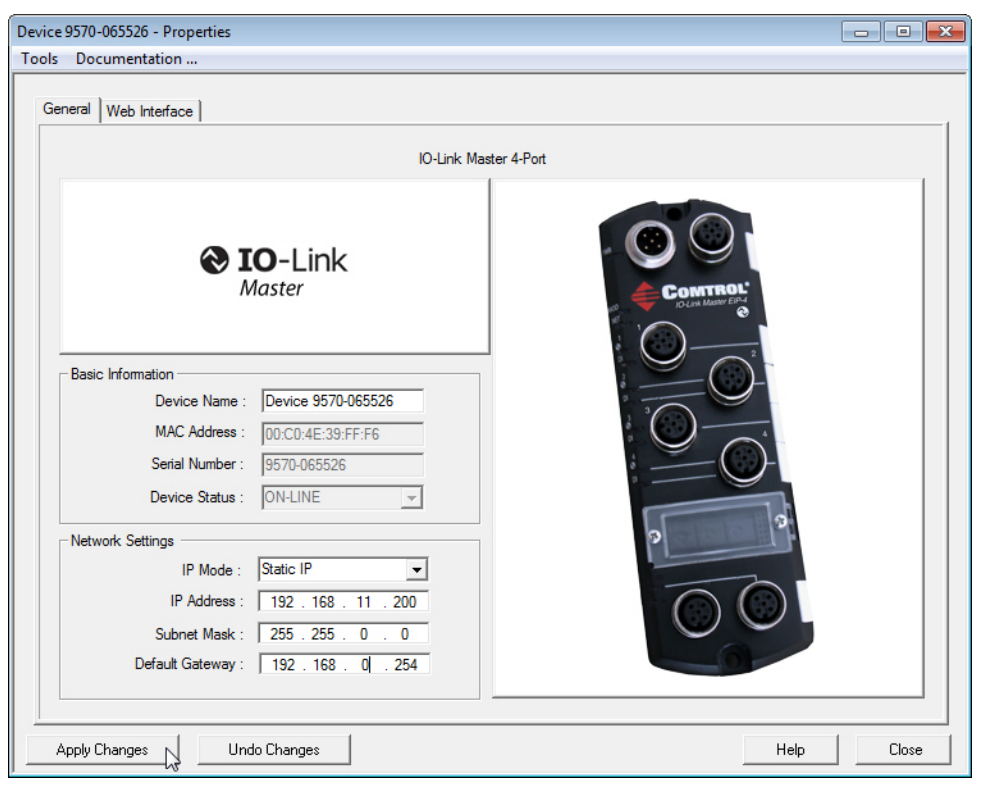

7. Enter the appropriate network information on the **General** tab.

You can configure the IO-Link Master for a static IP address or set it to DHCP.

• If you select **Static** for the IP Type, you must enter a valid IPv4 address. If necessary, see your Network Administrator for a valid IP address for this IO-Link Master.

The default IP address is: 192.168.1.250.

- Enter a valid subnet mask for your network. The default Subnet Mask is: 255.255.255.0.
- Enter a valid IP gateway address for your network. The default Gateway Address is: 0.0.0.0.
- If you select **DHCP**, this field displays the last IP address programmed into the IO-Link Master. *Note: Rotary switch settings override the lower 3 digits (8 bits) of static IP address.*
- 8. Click **Close** to exit the **Properties** tabs.

9. You wait until PortVision DX polls to display the updated IO-Link Master IP address or you can click **Refresh** until the new IP address is displayed in the *Device List* pane.

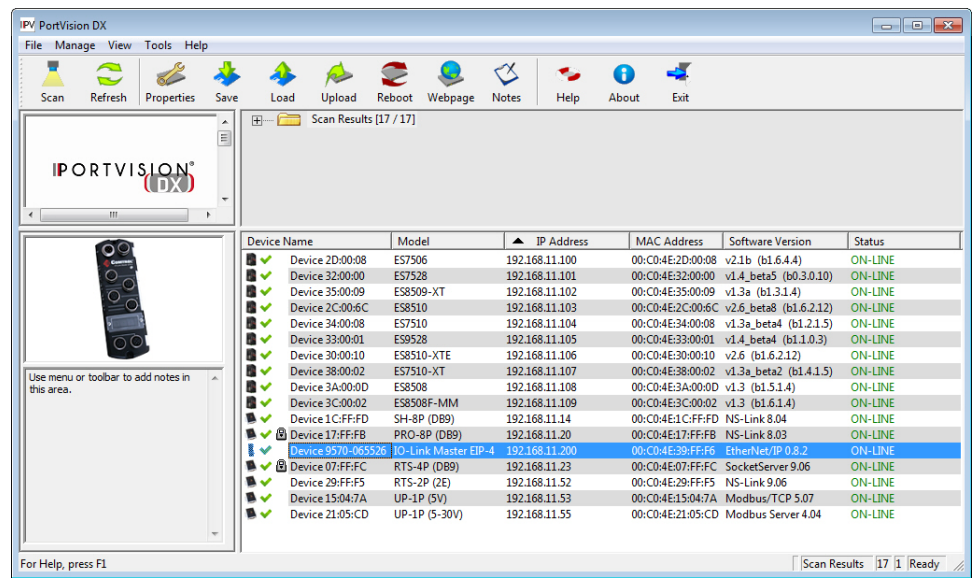

10. If you want to configure any of the following options, go to *[3.2. Using the Web Interface](#page-18-0)* on Page 19:

- Host name
- DNS servers
- Syslog Server IP/Host name
- Syslog Port
- SSH Server Enable

You are ready to configure the ports, refer to *[Chapter 4. IO-Link Port Configuration](#page-24-2)* on Page 25.

### <span id="page-18-0"></span>**3.2. Using the Web Interface**

This subsection discusses using the web interface to configure the IP address.

*Note: The rotary switch settings override the lower 3 digits (8 bits) of static IP address configured on the*  **Configuration/Network** *page. The default rotary switch setting uses the settings configured in the flash.*

*Optionally, you can use the web interface to configure the upper 9 digits (24 bits) and the rotary switch to configure the lower 3 digits (8 bits) of the static IP address. You can also refer to [2.1. Setting the](#page-8-3)  [Rotary Switch on Page 9](#page-8-3) for additional information.*

You can use the following procedure to configure the IO-Link Master network settings if you have administrative rights.

1. Open the IO-Link Master web interface using one of these method:

- From PortVision DX, highlight the IO-Link Master and click the **Webpage** button or right-click the IO-Link Master in the *Device List* pane (lower pane) and click **Webpage**.
- Open your browser and enter the IP address of the IO-Link Master.

*Note: The default IP address is 192.168.1.250.*

2. Click **Configuration** and then **NETWORK**.

3. Click the **EDIT** button.

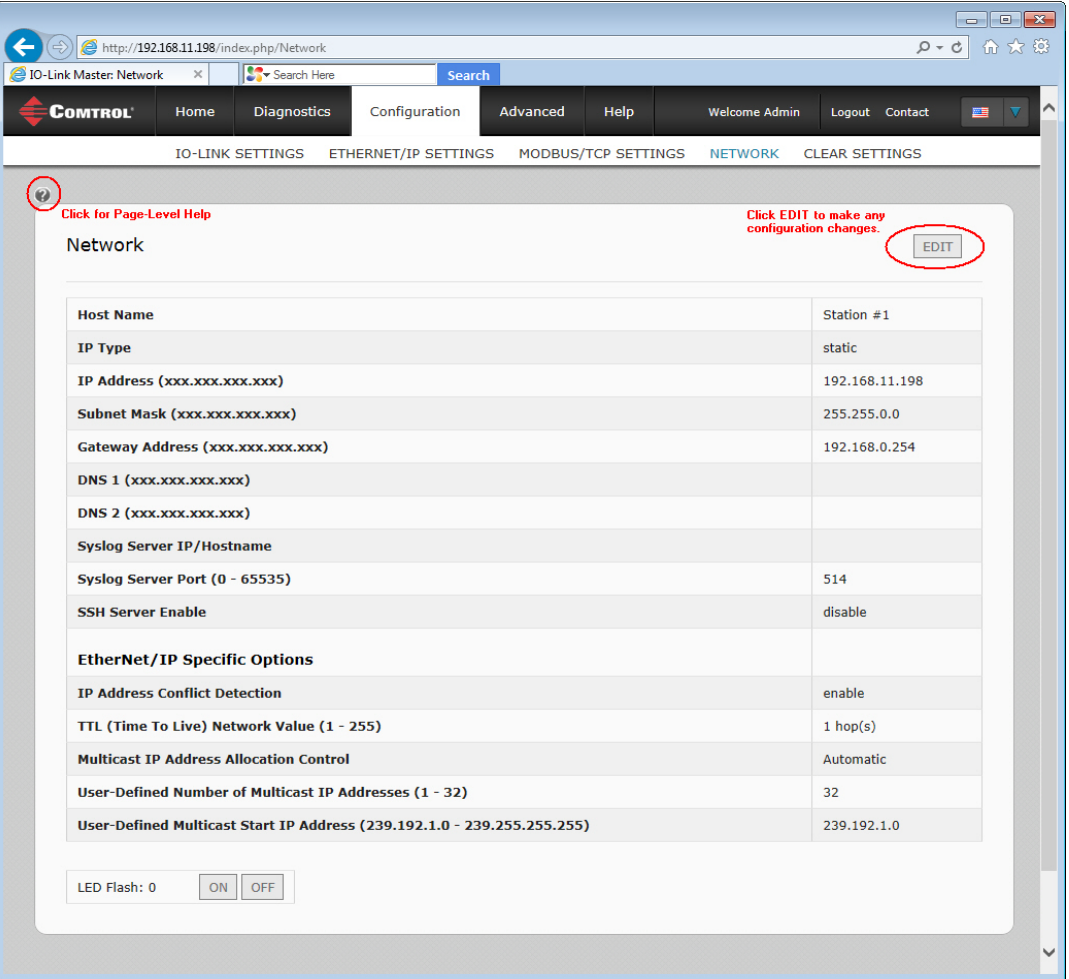

- 4. Optionally, enter a host name to identify this IO-Link Master.
- 5. Select the IP type, **Static** or **DHCP**.
	- If using a static IP address, enter the static IP address, subnet mask and IP gateway address.
	- If using DNS:
		- Enter the DNS primary server IP address.
		- Optionally, enter the DNS secondary server IP address.
- 6. If you want the IO-Link Master to send syslog messages to a syslog server:
	- a. Enter the syslog server's IP address (or host name if using DNS).
	- b. Enter the syslog server's port number (default is 514).
- 7. If you want to enable the SSH server, click **Enable**.
- 8. Optionally, configure **EtherNet/IP Specific Settings**. You can refer to the help system for information about these settings.

9. Click **Submit** to save the changes.

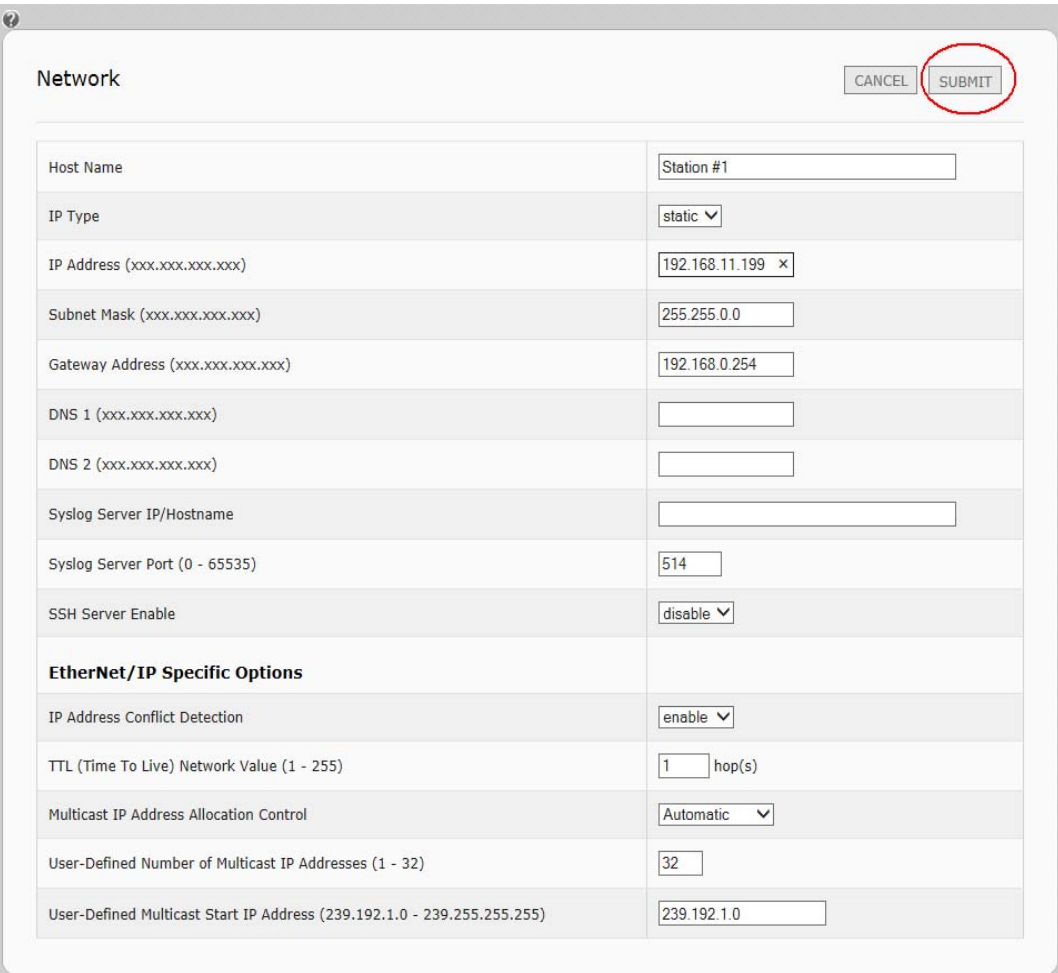

10. If you want to return to the web page, you must enter the new IP address.

# <span id="page-21-0"></span>**3.3. Setting up Passwords**

The IO-Link Master is shipped from the factory without passwords. See the following table if you want to see how permissions are granted.

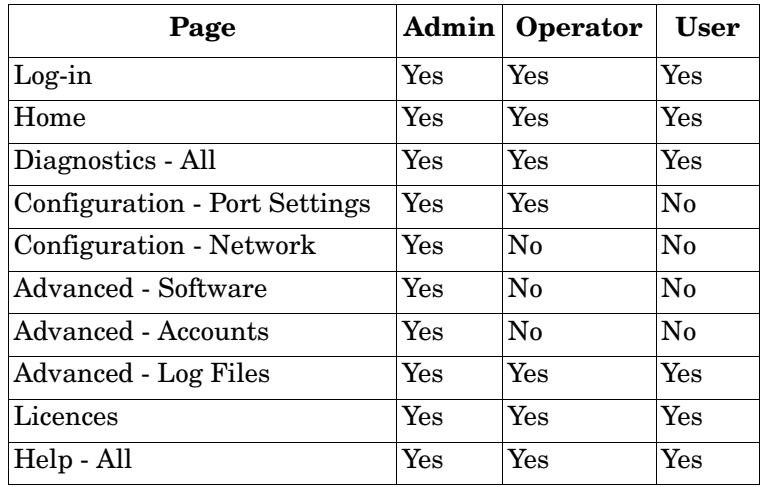

You can use this procedure to set up passwords for the IO-Link Master.

- 1. Open the IO-Link Master web interface using one of these method:
	- From PortVision DX, highlight the IO-Link Master and click the **Webpage** button or right-click the IO-Link Master in the *Device List* pane and click **Webpage**.
	- Open your browser and enter the IP address of the IO-Link Master.
- 2. Click **Advanced** and then **ACCOUNTS**.
- 3. Click the **ADMIN** check box.

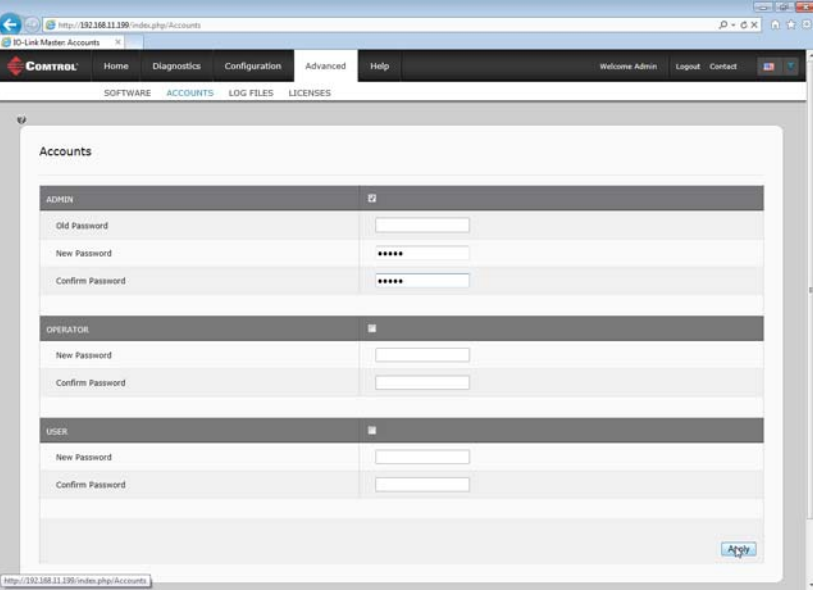

- 4. If applicable, enter the old password in the **Old Password** text box.
- 5. Enter the new password in the **New Password** text box.
- 6. Re-enter the password in the **Confirm Password** text box.
- 7. Optionally, click the **Operator** check box, enter a new password, and re-enter the password in the **Confirm Password** text box.
- 8. Optionally, click the **User** check box, enter the new password, and re-enter the password in the **Confirm Password** text box.
- 9. Click **Apply**.
- 10. Close the new window that displays a *Password saved* banner.

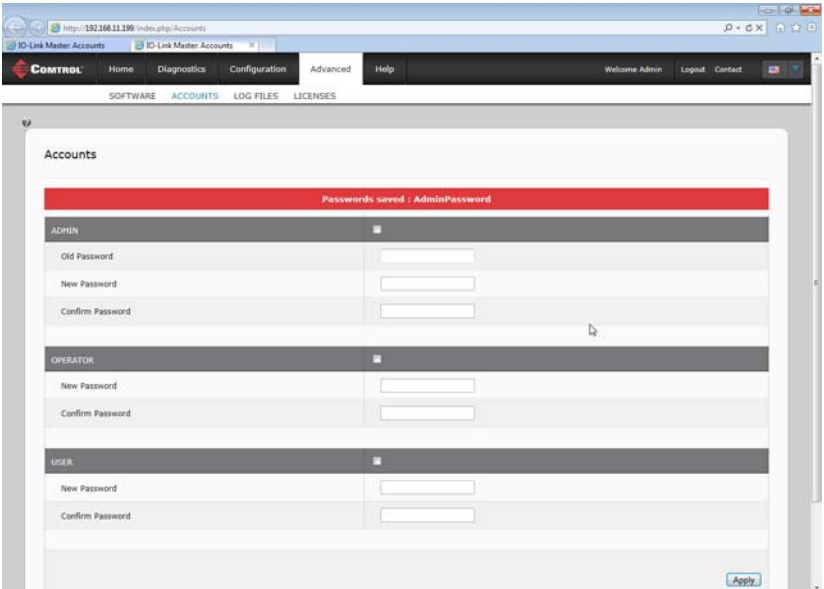

- 11. Click the **Log out** button (top navigation bar).
- 12. Re-open the web interface by selecting the appropriate audience in the drop list and entering the password.

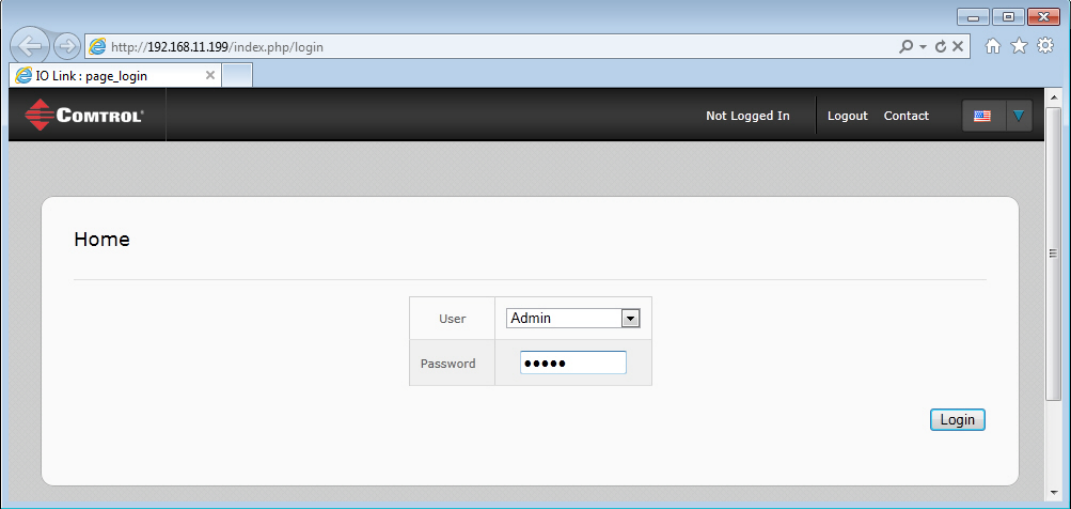

# <span id="page-24-2"></span><span id="page-24-0"></span>**Chapter 4. IO-Link Port Configuration**

This section discusses port configuration, which includes these topics:

- *[4.1. IO-Link Settings Configuration Page](#page-24-1)*
- *[4.2. EtherNet/IP Settings Configuration Page](#page-26-0)* on Page 27
- *[4.3. Modbus/TCP Settings Configuration Page](#page-33-0)* on Page 34

Depending on your needs, the IO-Link Master you may not to change many of the default options.

You may want to refer to the following Reference Manuals for additional information. The *IO-Link Master Reference Manuals* also contain information about using the sample programs.

- *IO-Link Master EtherNet/IP Reference Manual*
- *[IO-Link Master Modbus/TCP Reference Manual](ftp://ftp.comtrol.com/IO_Link_Master/docs/IOLM_Modbus_TCP_RefMan.pdf)*

*Note: The IO-Link Master may work out of the box for ControlLogix PLCs.*

# <span id="page-24-1"></span>**4.1. IO-Link Settings Configuration Page**

Use the *IO-Link Settings* page to configure IO-Link port characteristics for the IO-Link Master.

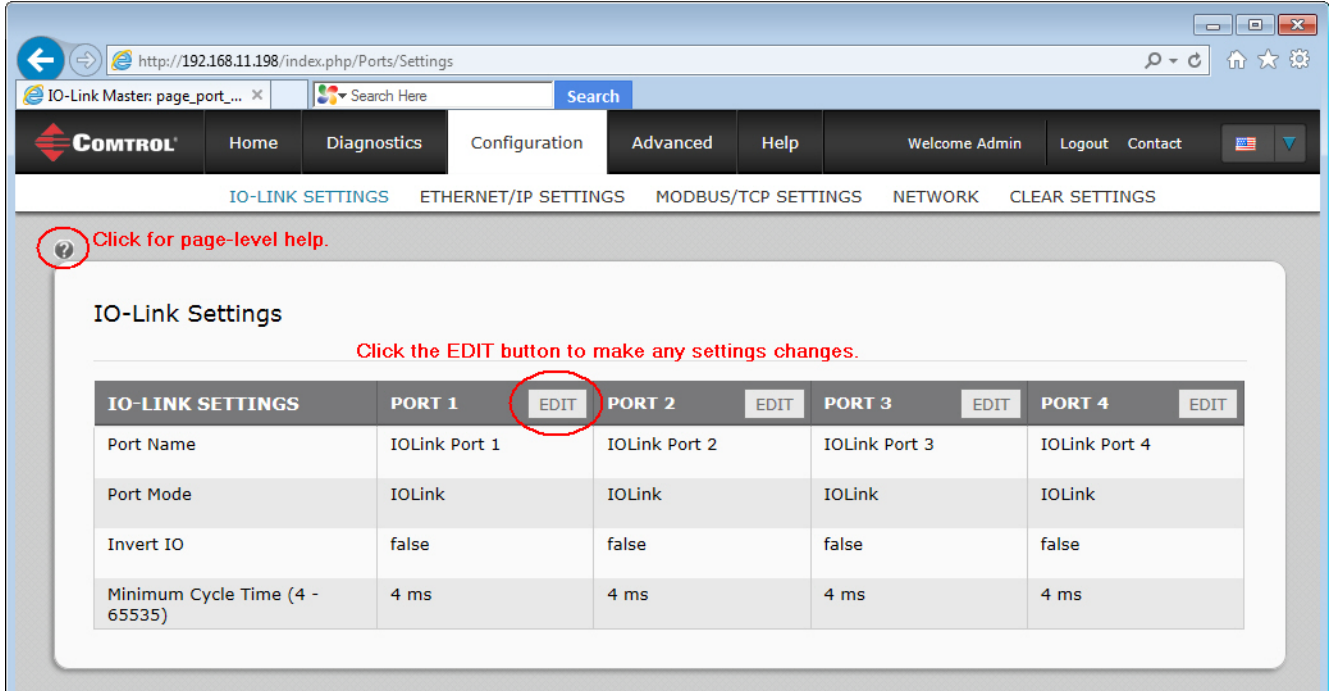

#### <span id="page-25-0"></span>**4.1.1. Editing IO-Link Settings**

You can use this procedure to configure IO-Link characteristics for each port. The following table or help system provides information about each option.

- 1. If necessary, open the IO-Link Master web interface with your web browser using the IP address or through PortVision DX.
- 2. Click **Configuration** in the menu bar, which by default loads the *IO-Link Settings* page.
- 3. Click the **EDIT** button for the port that you want to configure.
- 4. Make appropriate selections for the IO-Link device that you will connect to that port. You can use the help system if you require definitions or values for the options or *[4.1.2. IO-Link Settings Parameters](#page-25-1)* on Page [26.](#page-25-1)
- 5. Click the **SAVE** button.
- 6. Repeat for each port that requires configuration changes.

#### <span id="page-25-1"></span>**4.1.2. IO-Link Settings Parameters**

The *IO-Link Settings* configuration page supports the following options.

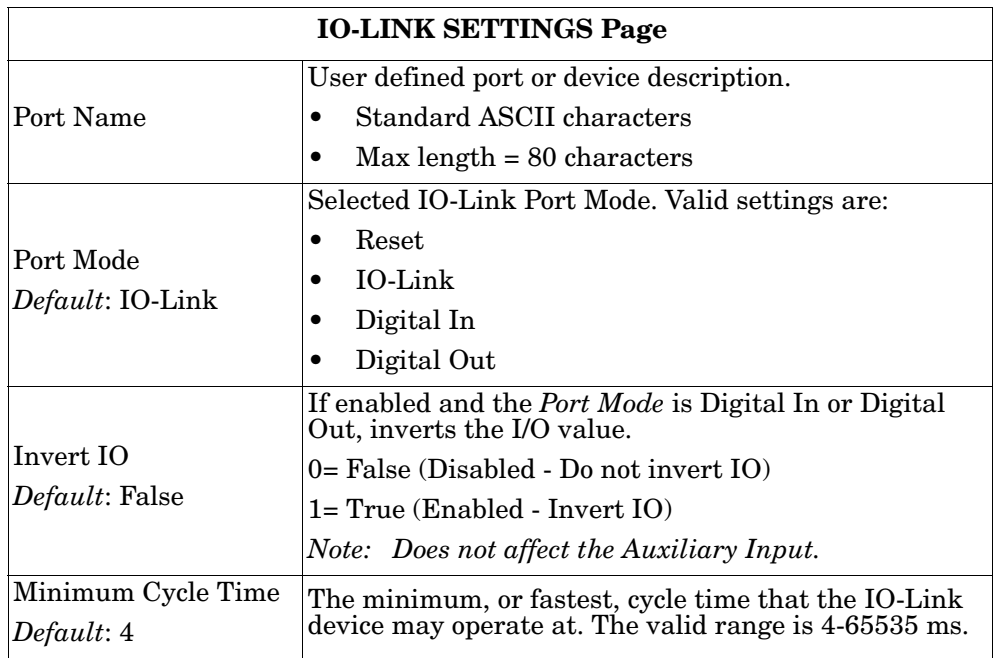

# <span id="page-26-0"></span>**4.2. EtherNet/IP Settings Configuration Page**

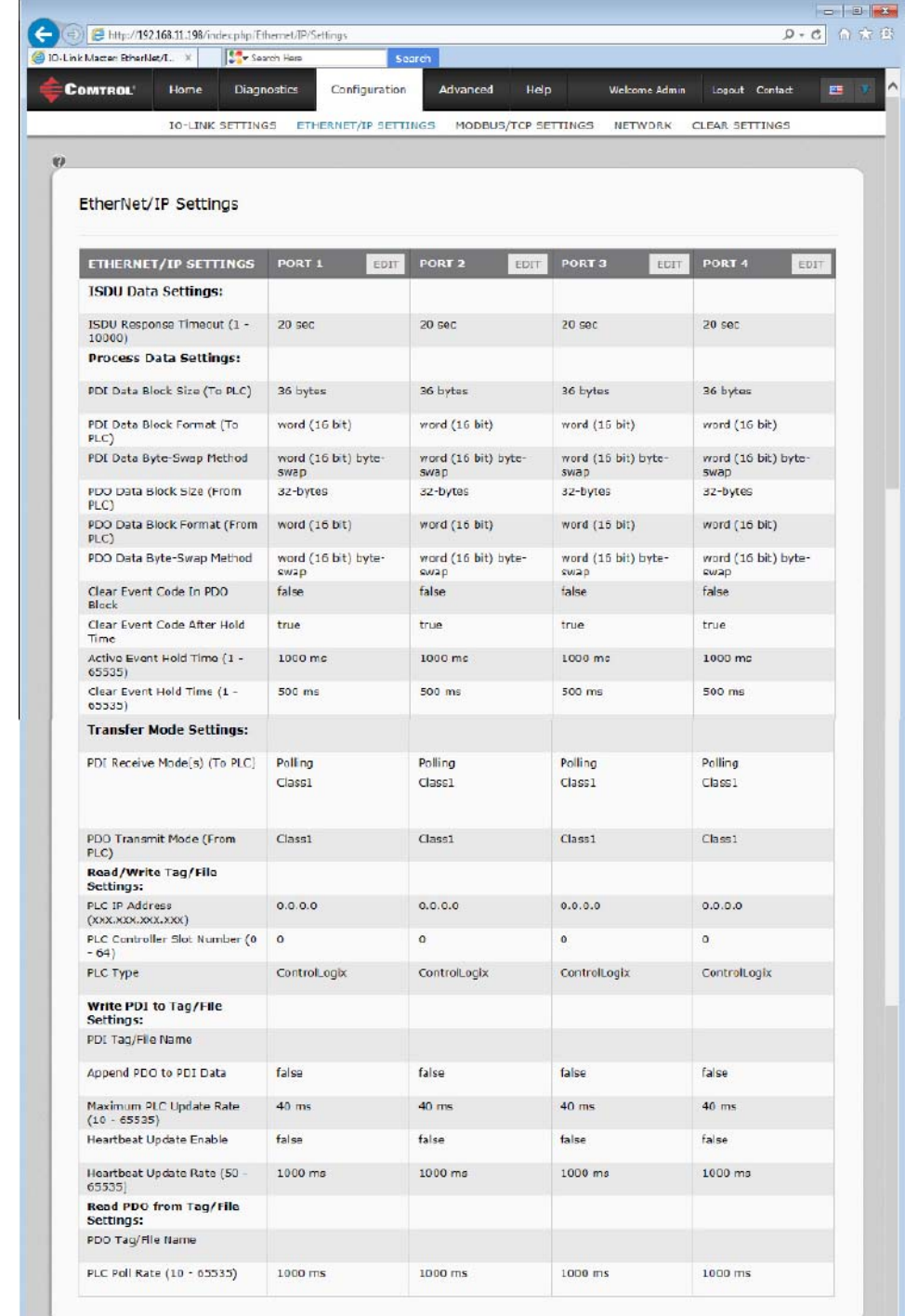

Use the *EtherNet/IP Settings* page to configure EtherNet/IP port options.

#### <span id="page-27-0"></span>**4.2.1. Editing EtherNet/IP Settings**

You can use this procedure to configure EtherNet/IP characteristics for each port.

- 1. If necessary, open the IO-Link Master web interface with your web browser using the IP address.
- 2. Click **Configuration** in the menu bar.
- 3. Click the **ETHERNET/IP SETTINGS** submenu.
- 4. Click the **EDIT** button for the port that you want to configure.
- 5. Make appropriate selections for the IO-Link device that you will connect to that port.

You can use the help system if you require definitions or values for the options or  $4.2.2$ . EtherNet/IP *[Settings Parameters](#page-28-0)* on Page 29.

6. Scroll to the top of the page and click the **SAVE** button.

Make sure that the port now displays the **EDIT** button.

If it displays the **SAVE** and **CANCEL** buttons, that means that one of the parameters contains an incorrect value. If necessary, scroll down the page, make the needed corrections, and click **SAVE**.

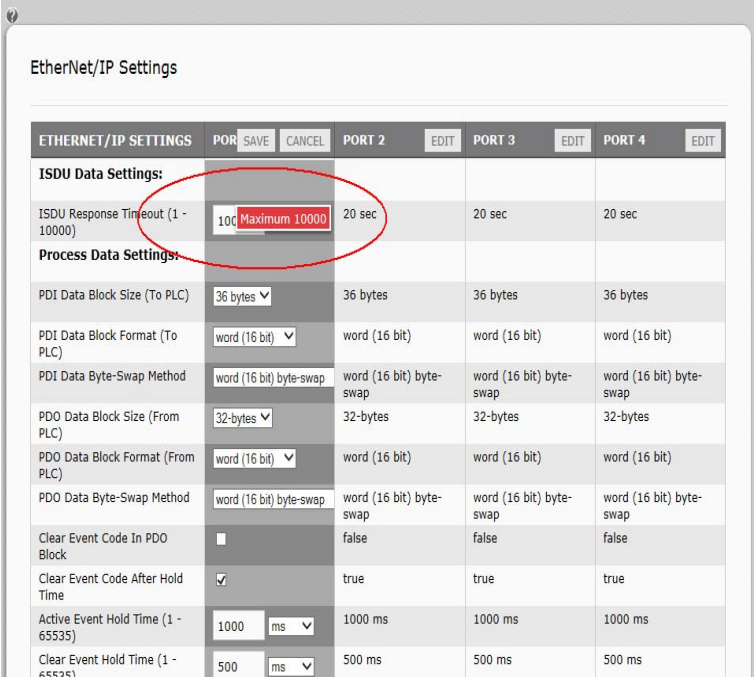

7. Repeat for each port that requires configuration changes.

#### <span id="page-28-0"></span>**4.2.2. EtherNet/IP Settings Parameters**

The *EtherNET/IP Settings* configuration page supports the following options.

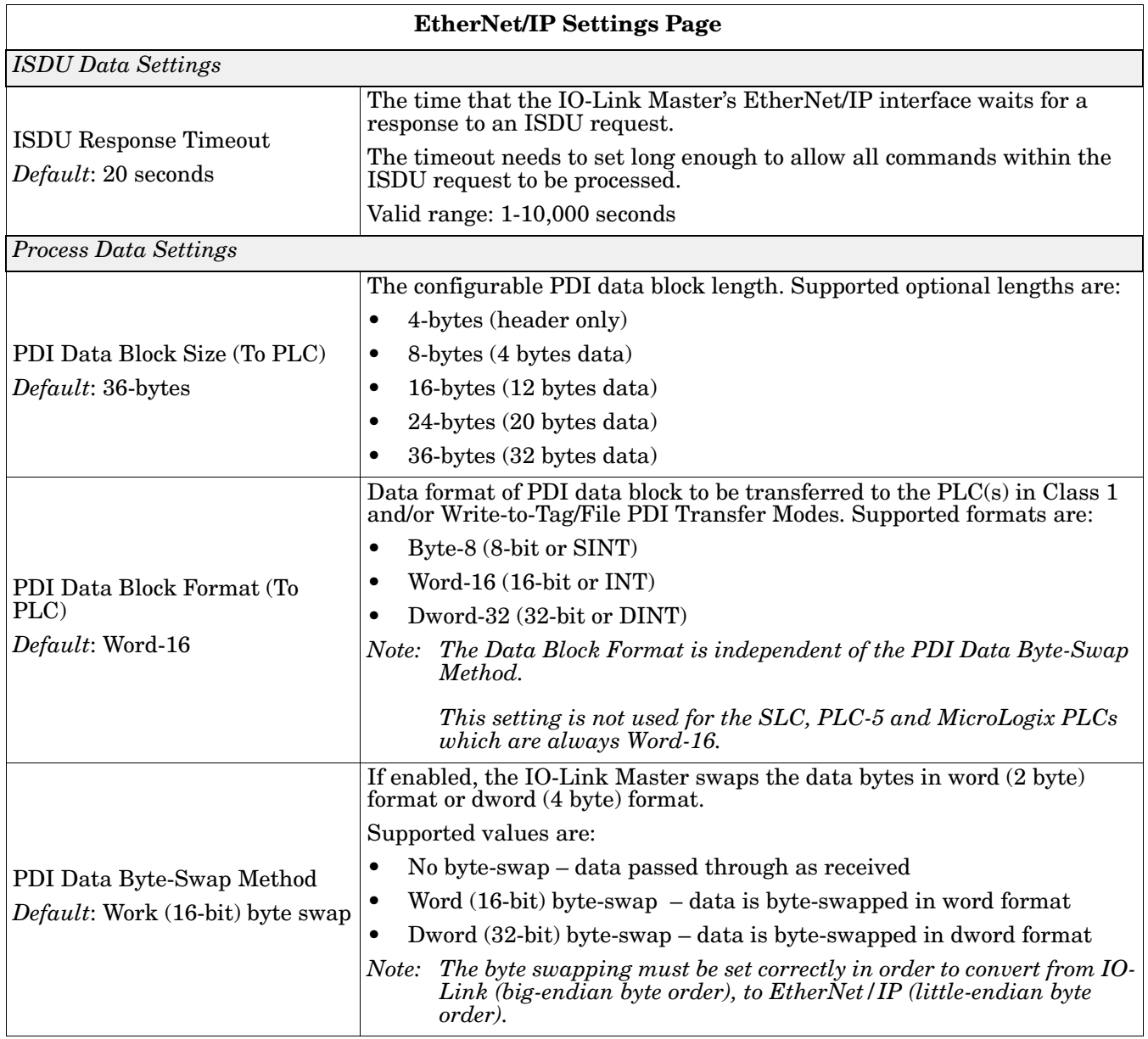

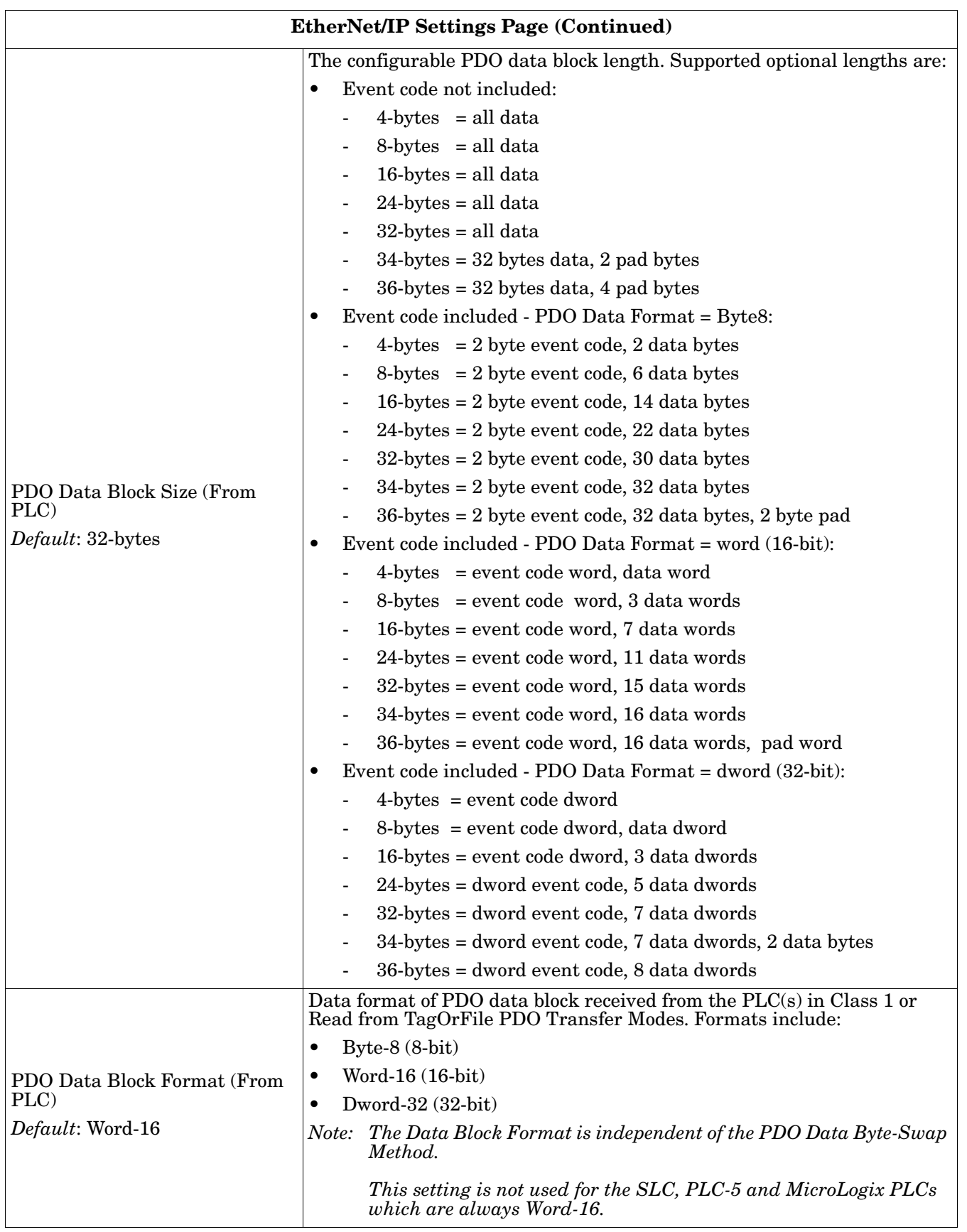

I

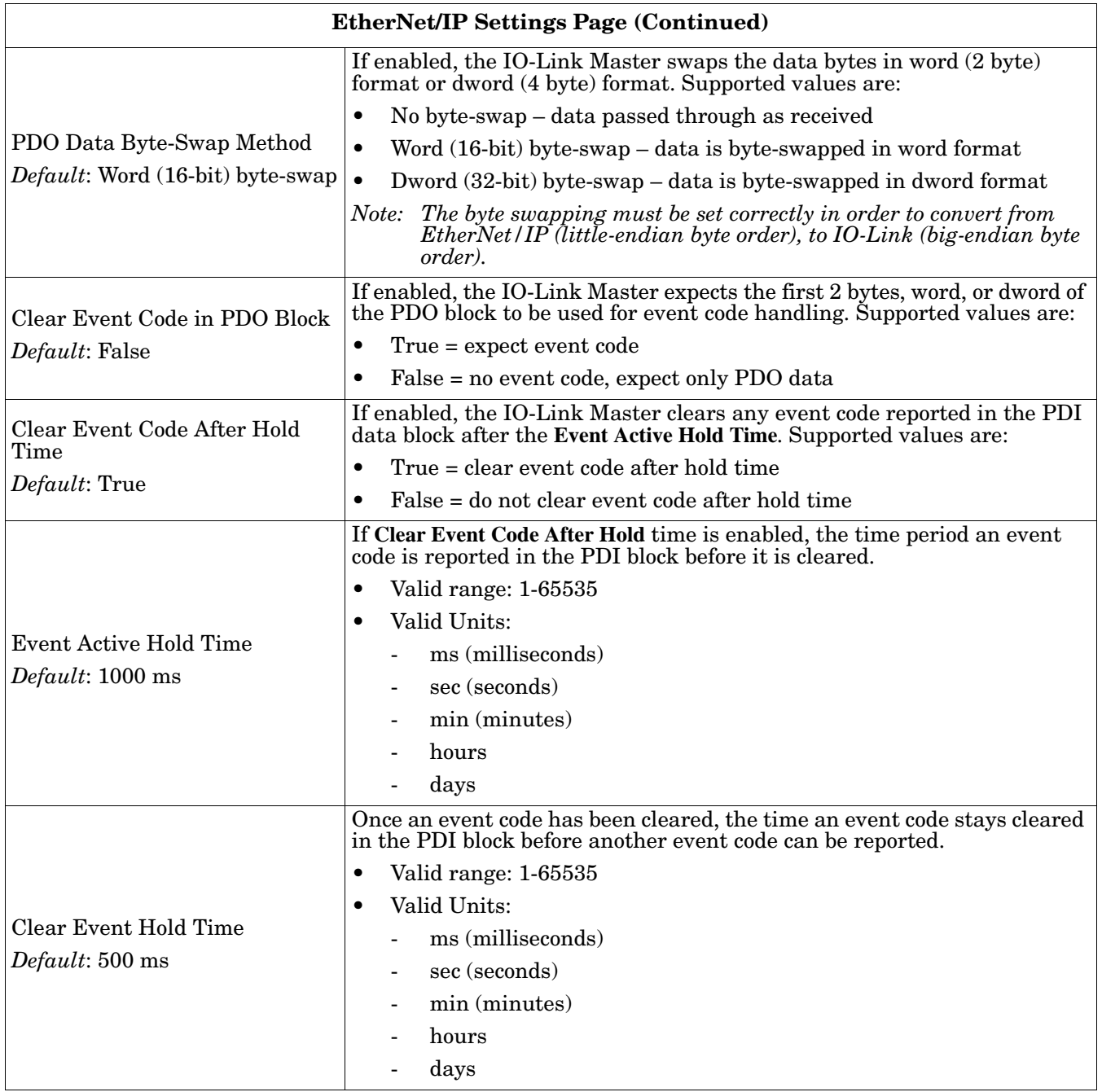

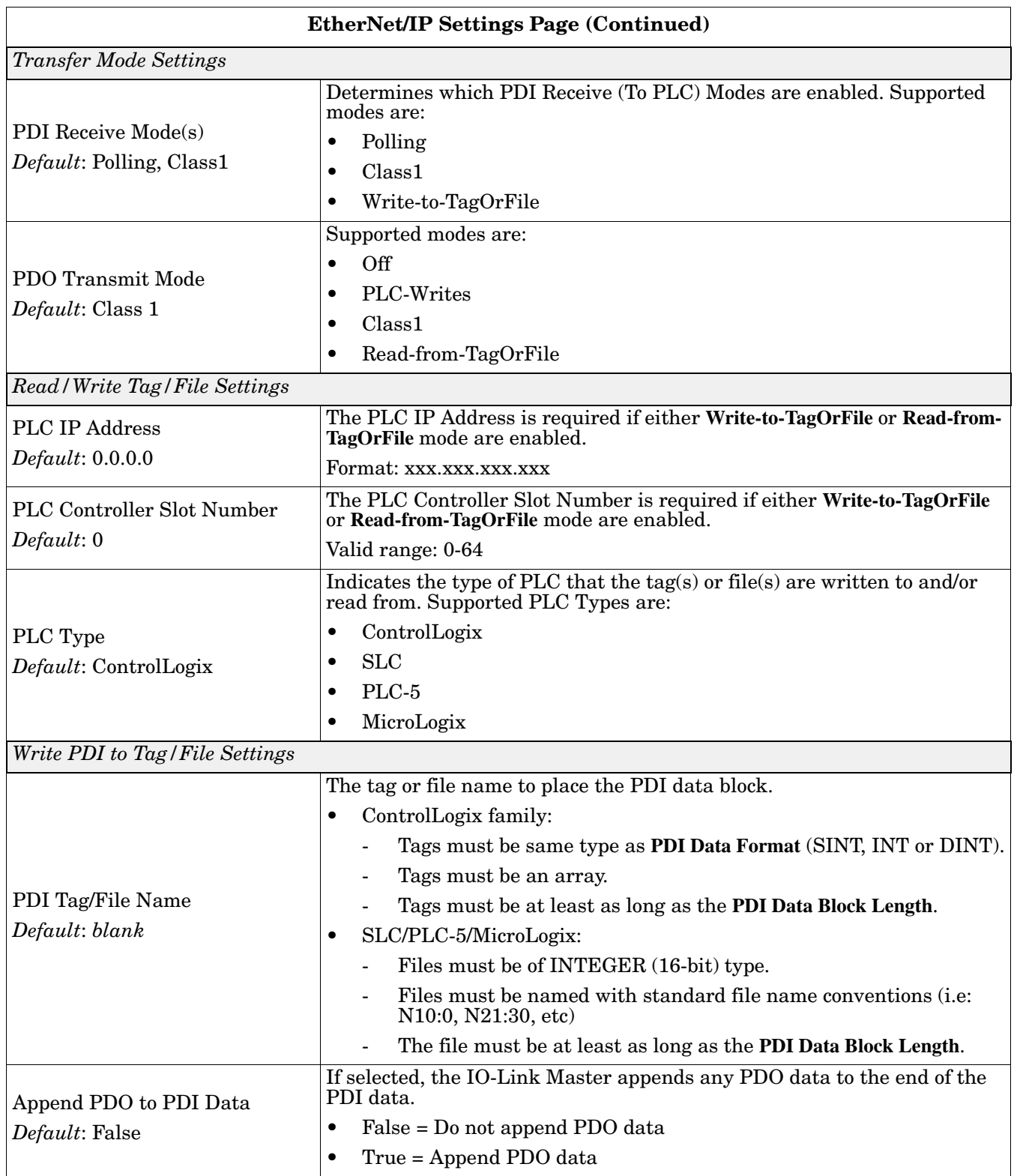

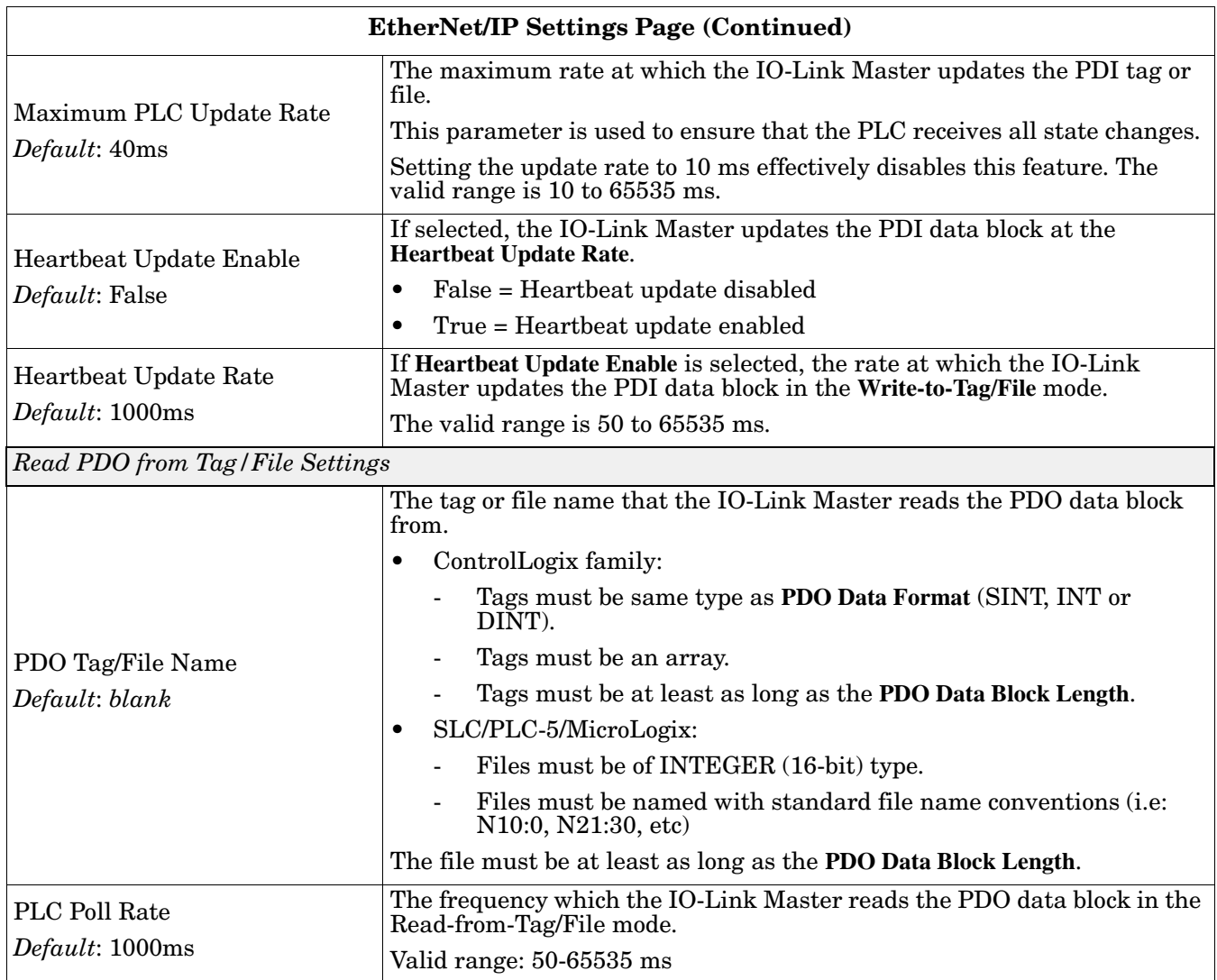

# <span id="page-33-0"></span>**4.3. Modbus/TCP Settings Configuration Page**

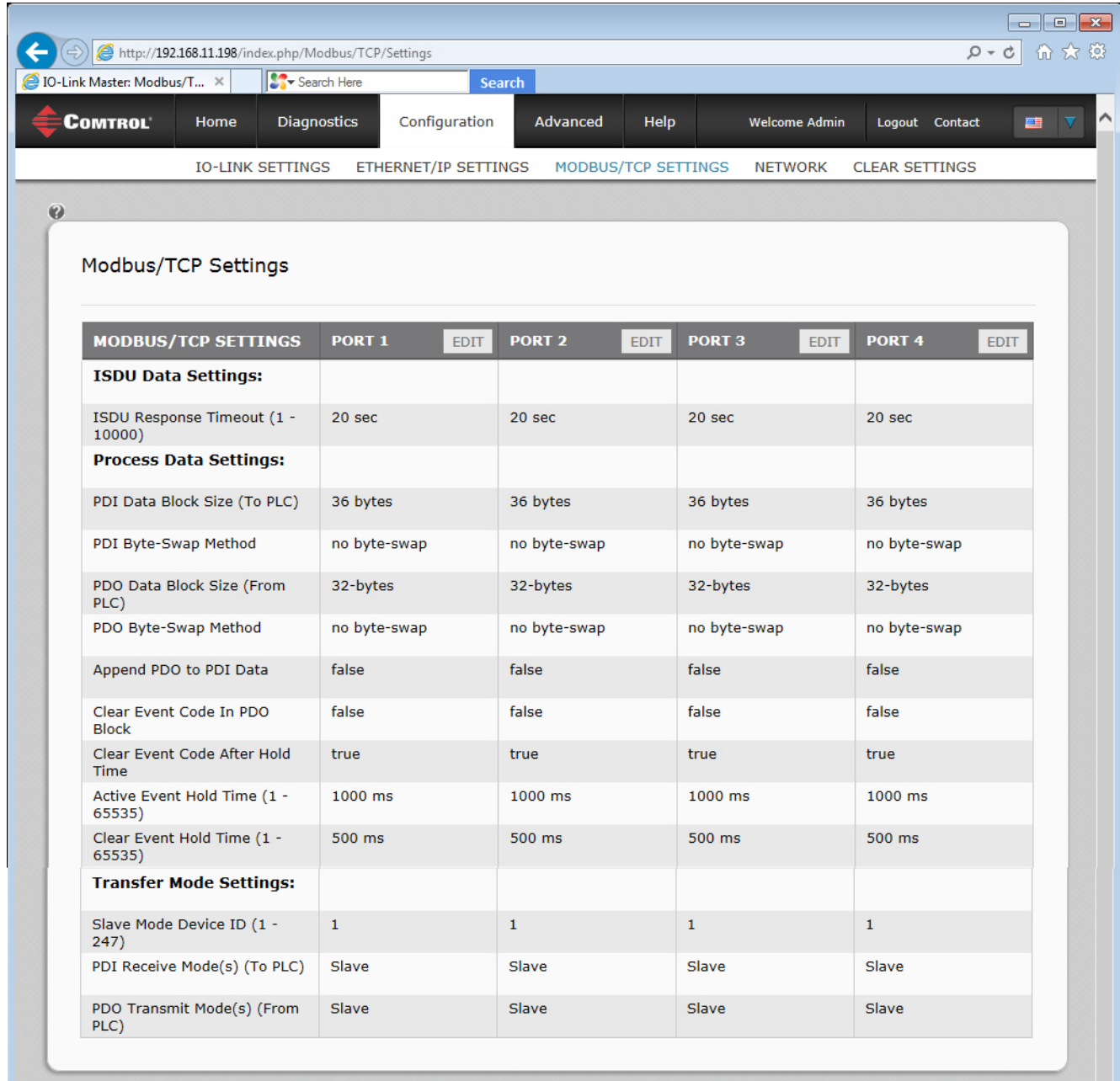

You can use the *Modbus/TCP Settings* page to configure Modbus/TCP with the IO-Link Master.

#### <span id="page-34-0"></span>**4.3.1. Editing Modbus/TCP Settings**

- 1. If necessary, open the IO-Link Master web interface with your web browser using the IP address.
- 2. Click **Configuration** in the menu bar.
- 3. Click the **MODBUS/TCP SETTINGS** submenu.
- 4. Click the **EDIT** button for the port that you want to configure.
- 5. Make appropriate selections for the IO-Link device that you will connect to that port. You can use the help system if you require definitions or values for the options or *[4.3.2. Modbus/TCP Settings Parameters](#page-34-1)* on [Page 35](#page-34-1).
- 6. Scroll to the top of the page and click the **SAVE** button.

Make sure that the port now displays the **EDIT** button.

If it displays the **SAVE** and **CANCEL** buttons, that means that one of the parameters contains an incorrect value. If necessary, scroll down the page, make the needed corrections, and click **SAVE**.

#### <span id="page-34-1"></span>**4.3.2. Modbus/TCP Settings Parameters**

The following table illustrates the *Modbus/TCP Settings* page.

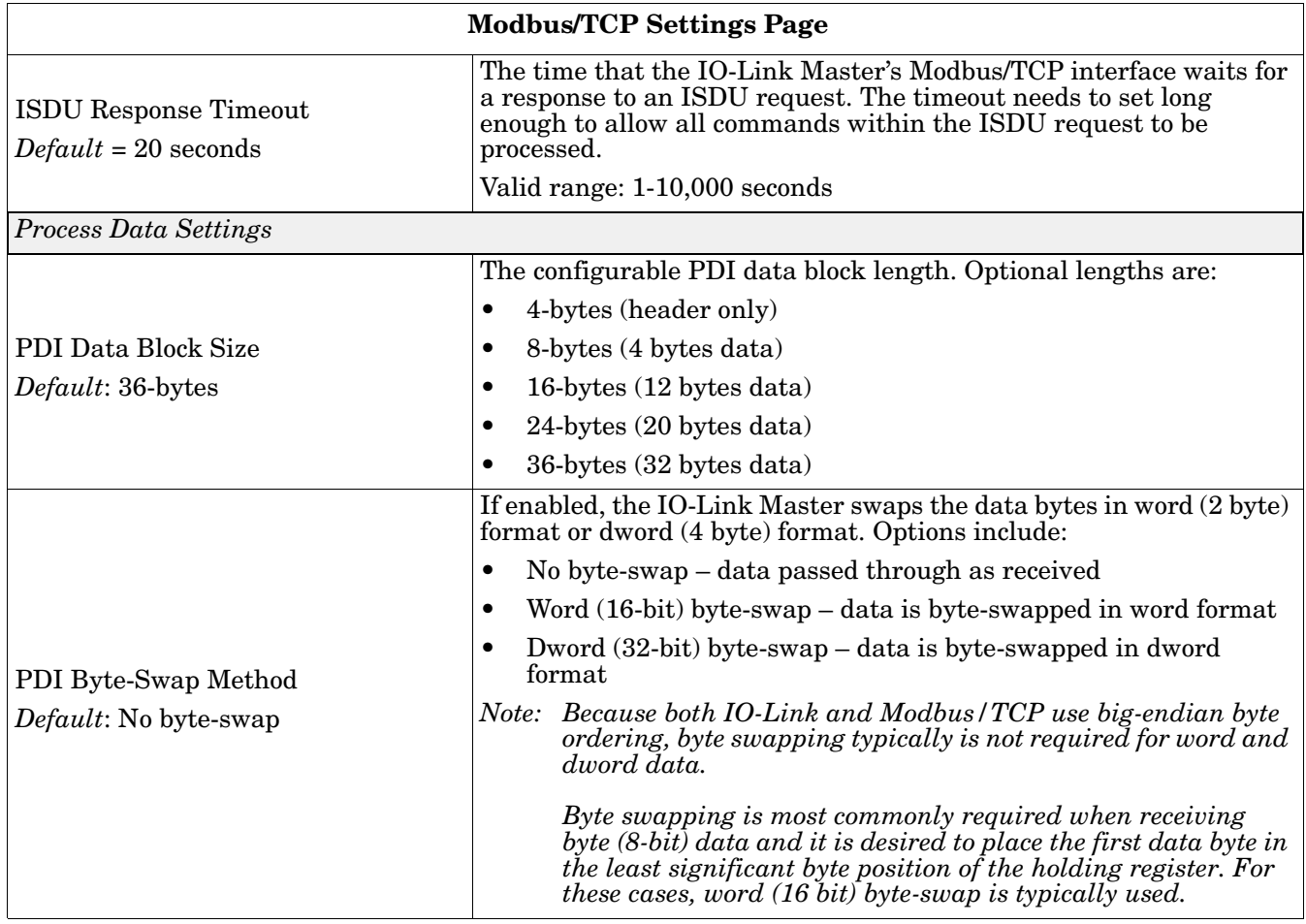

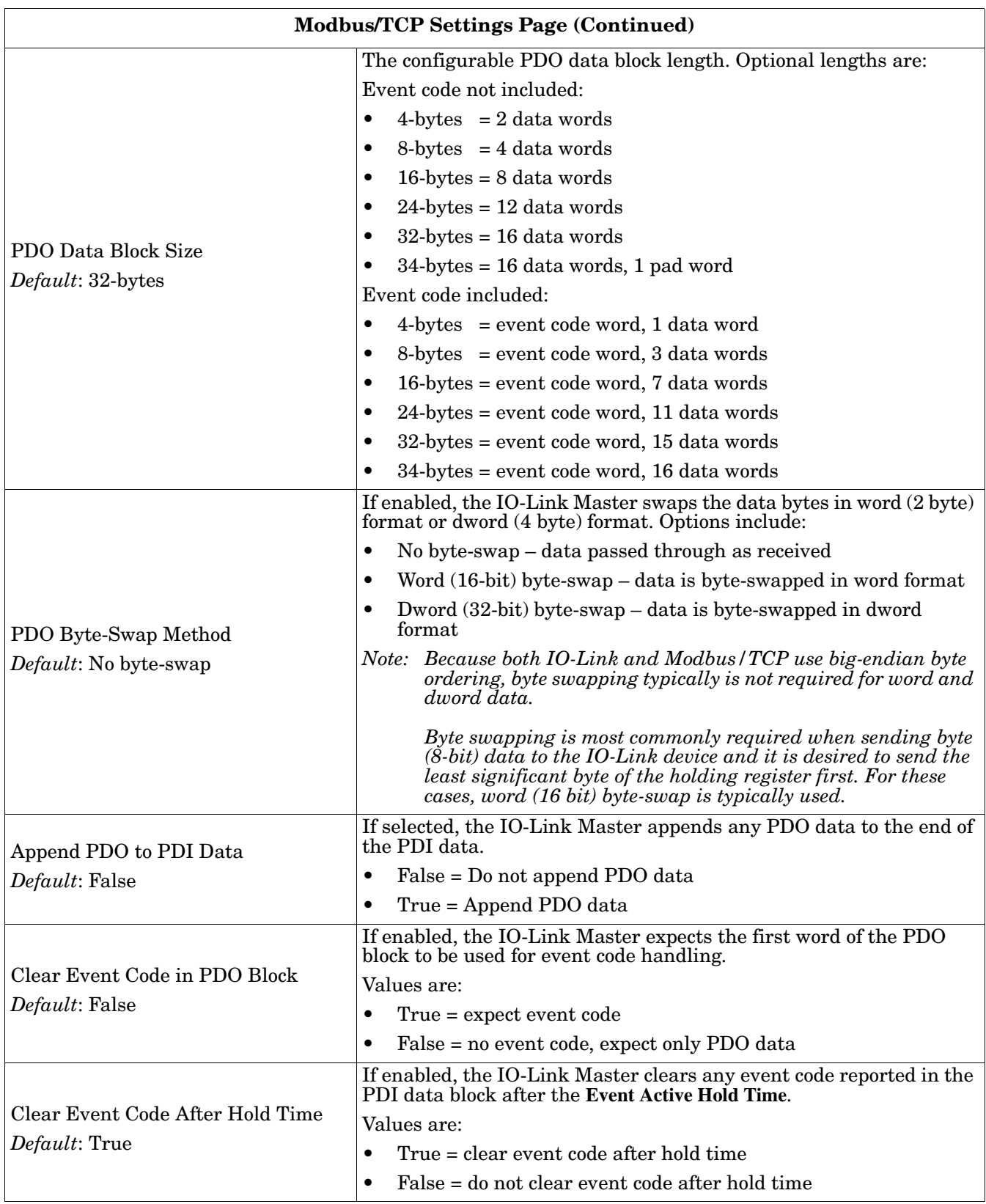

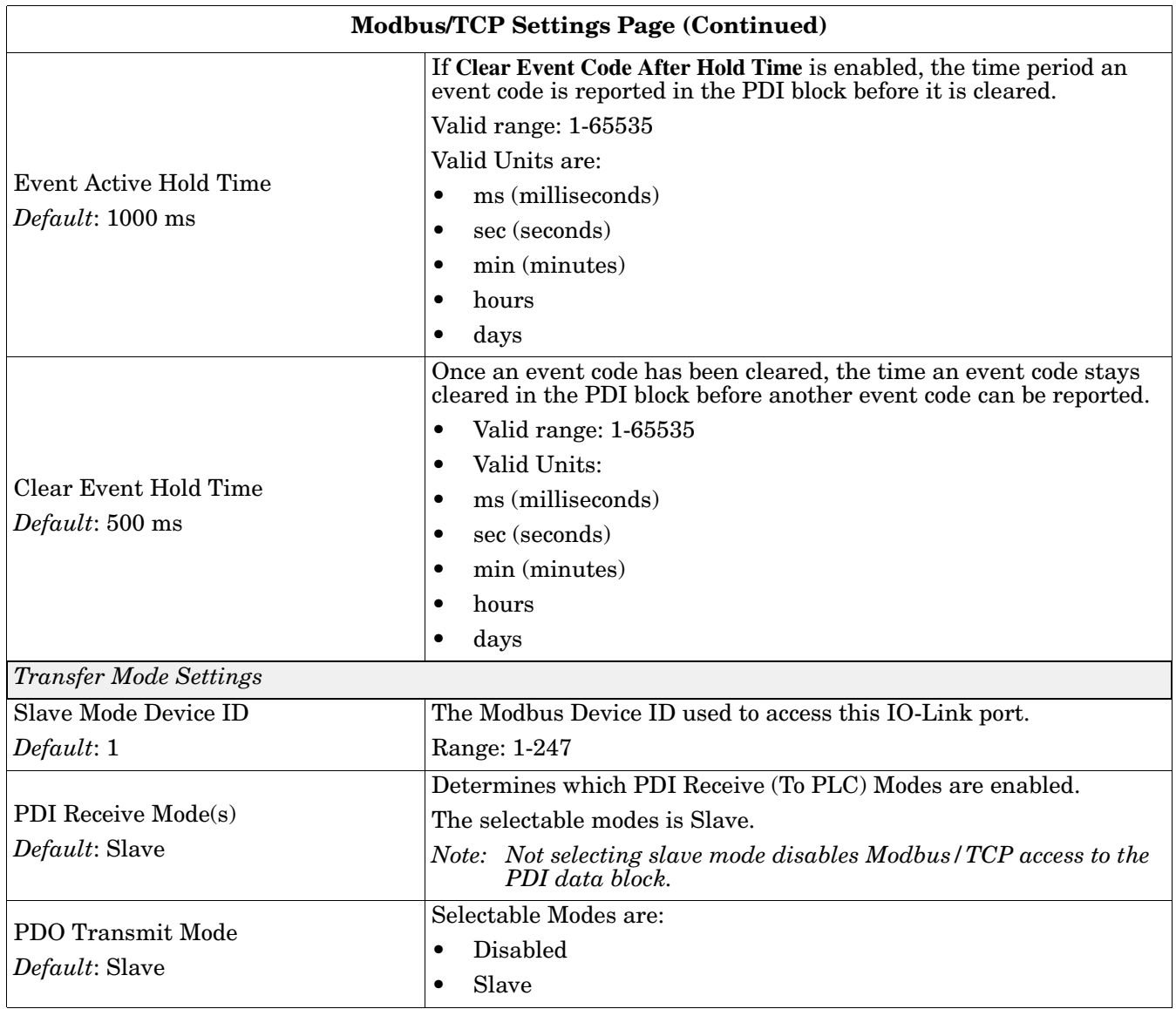

# <span id="page-38-2"></span><span id="page-38-0"></span>**Chapter 5. Connecting Devices to the Ports**

# <span id="page-38-1"></span>**5.1. Connecting to IO-Link Ports**

The IO-Link Master provides four IO-Link ports with M12 connectors (5-pin female/A coded).

*Note: Make sure that you tighten the cables properly to maintain IP67 capabilities.*

This table provides signal information for the IO-Link connectors.

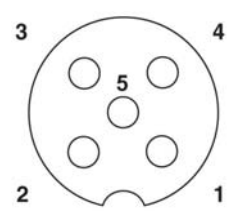

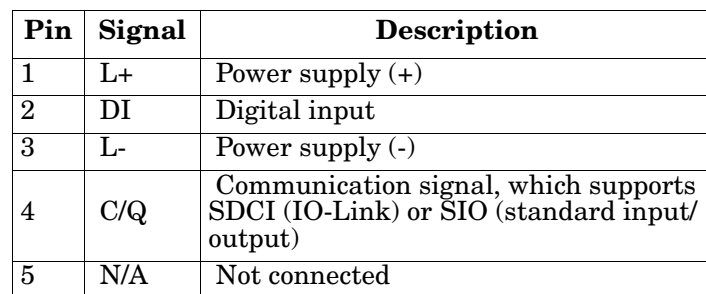

This table provides information that you may need regarding the IO-Link connectors.

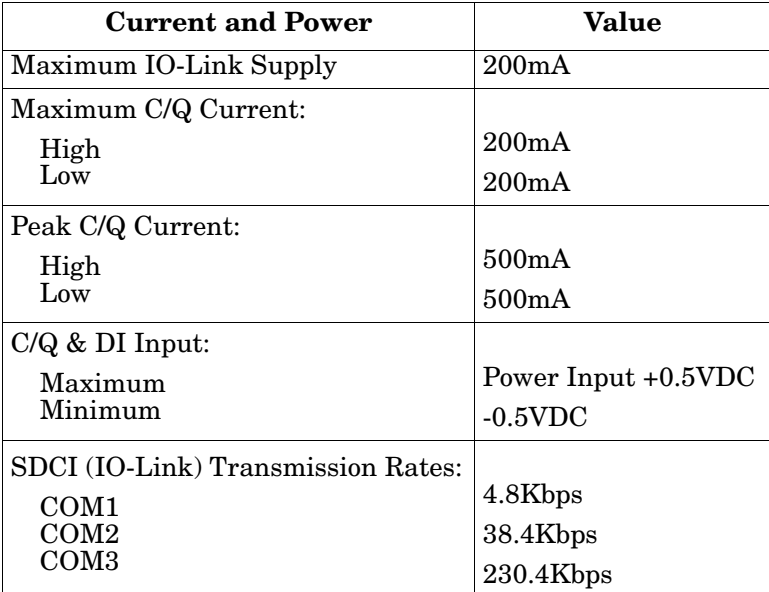

*Note: IO-Link ports must have an approved cable or protective cover attached to the port guarantee IP67 compliance.*

# <span id="page-40-2"></span><span id="page-40-0"></span>**Chapter 6. Using the Diagnostics Pages**

This section provides information about the following **Diagnostics** web pages.

- *[6.1. IO-Link Port Diagnostics](#page-40-1)*
- *[6.2. EtherNet/IP Diagnostics](#page-43-0)* on Page 44
- *[6.3. Modbus/TCP Diagnostics](#page-47-0)* on Page 48

# <span id="page-40-1"></span>**6.1. IO-Link Port Diagnostics**

The *IO-Link Diagnostics* page may be useful when trying to troubleshoot port issues related to IO-Link configuration.

| ← → C   10.0.0.98/index.php/Ports/Diag |                                   |                           |                        |                                        |
|----------------------------------------|-----------------------------------|---------------------------|------------------------|----------------------------------------|
| <b>COMTROL</b><br>Home<br>Diagnostics  | Configuration<br>Advanced<br>Help |                           |                        | Welcome Admin<br>Logout Contact        |
| IO-LINK DIAGNOSTICS                    | ETHERNET/IP DIAGNOSTICS           | MODBUS/TCP DIAGNOSTICS    |                        |                                        |
|                                        |                                   |                           |                        |                                        |
| IO-Link Diagnostics                    |                                   |                           |                        |                                        |
|                                        |                                   |                           |                        | PAUSE LIVE UPDATES<br>RESET STATISTICS |
| IO-LINK DIAGNOSTICS                    | PORT 1                            | PORT <sub>2</sub>         | PORT <sub>3</sub>      | PORT4                                  |
| Port Mode                              | IOLink                            | IOLink                    | IOLink                 | IOLink                                 |
| Port Status                            | Operational, PDI Valid            | Operational, PDI Valid    | Operational, PD1 Valid | Operational                            |
| <b>Device Vendor Name</b>              | Siemens AG                        | SICK AG                   | SICK AG                | ifm electronic gmbh                    |
| <b>Device Product Name</b>             | SIMATIC RF220R IO-Link            | LUT9U-P130L               | WTB27C-3P2444          | PI2794                                 |
| <b>Device Serial Number</b>            |                                   | 09350547                  | 09510012               | W0115081211                            |
| <b>Device Hardware Version</b>         |                                   | 0001                      | 1.30                   | AB                                     |
| <b>Device Firmware Version</b>         | V 1.1.0                           | 1.03                      | 1.47                   | 217                                    |
| <b>Device IO-Link Version</b>          | $1.0\,$                           | $1.0\,$                   | $1.0\,$                | 1.0                                    |
| <b>Auxiliary Input Bit Status</b>      | Off                               | Off                       | Off                    | 0n                                     |
| Device PDI Data Length                 | $\,$ 8 $\,$                       | $\sqrt{2}$                | $\mathbf 1$            | $\hat{z}$                              |
| <b>PDI Data Valid</b>                  | Yes                               | Yes                       | Yes                    | No                                     |
| Last Rx PDI Data (MS Byte First)       | 00h,00h,00h,00h,00h,00h,00h,00h   | 0ah,80h                   | 01h                    | 00h,00h                                |
| Device PDO Data Length                 | $\,$ 8 $\,$                       | $\mathbf{0}$              | $\overline{0}$         | $\mathbf{0}$                           |
| Lost PDO Controller(s) Errors          | $\mathbb{0}$                      |                           |                        |                                        |
| PDO Data Valid                         | Yes                               |                           |                        |                                        |
| Last Tx PDO Data (MS Byte First)       | 00h,02h,00h,00h,00h,00h,00h,00h   |                           |                        |                                        |
| <b>Time Since Initialization</b>       | 004d 21h:16m:45s.733ms            | 004d 21h:27m:28s.106ms    | 004d 21h:27m:28s.108ms | 004d 21h:27m:28s.112ms                 |
| <b>Lost Communication Count</b>        | $\mathbf{1}$                      | $\mathbf{0}$              | $\theta$               | $\mathbf{0}$                           |
| <b>Initialization Attempts</b>         | $\overline{2}$                    | $1\,$                     | $1$                    | $\mathbbm{1}$                          |
| <b>Initialization Errors</b>           | $\,0\,$                           | $\mathbb{O}$              | $\,0$                  | $\,0$                                  |
| Process Data Errors                    | $\,1\,$                           | $\ensuremath{\mathsf{3}}$ | $1\,$                  | 6                                      |
| <b>Process Data Retries</b>            | $\sqrt{3}$                        | $\,1\,$                   | $\mathbbm{1}$          | $1\,$                                  |
| <b>Internal Communication Errors</b>   | $\mathbb{0}$                      | $\mathbb{O}$              | $\mathbf 0$            | $\mathbf 0$                            |
| <b>Device Communication Errors</b>     | $\mathbb O$                       | $\mathbb{O}$              | $\mathbf 0$            | $\,0\,$                                |
| <b>ISDU Read Cmd Attempts</b>          | 3512759                           | 5311707                   | 5939333                | 3452437                                |
|                                        | 1086985                           | $\mathbb O$               | 84074                  | 3                                      |

*Note: This image does not illustrate the complete Diagnostics page.*

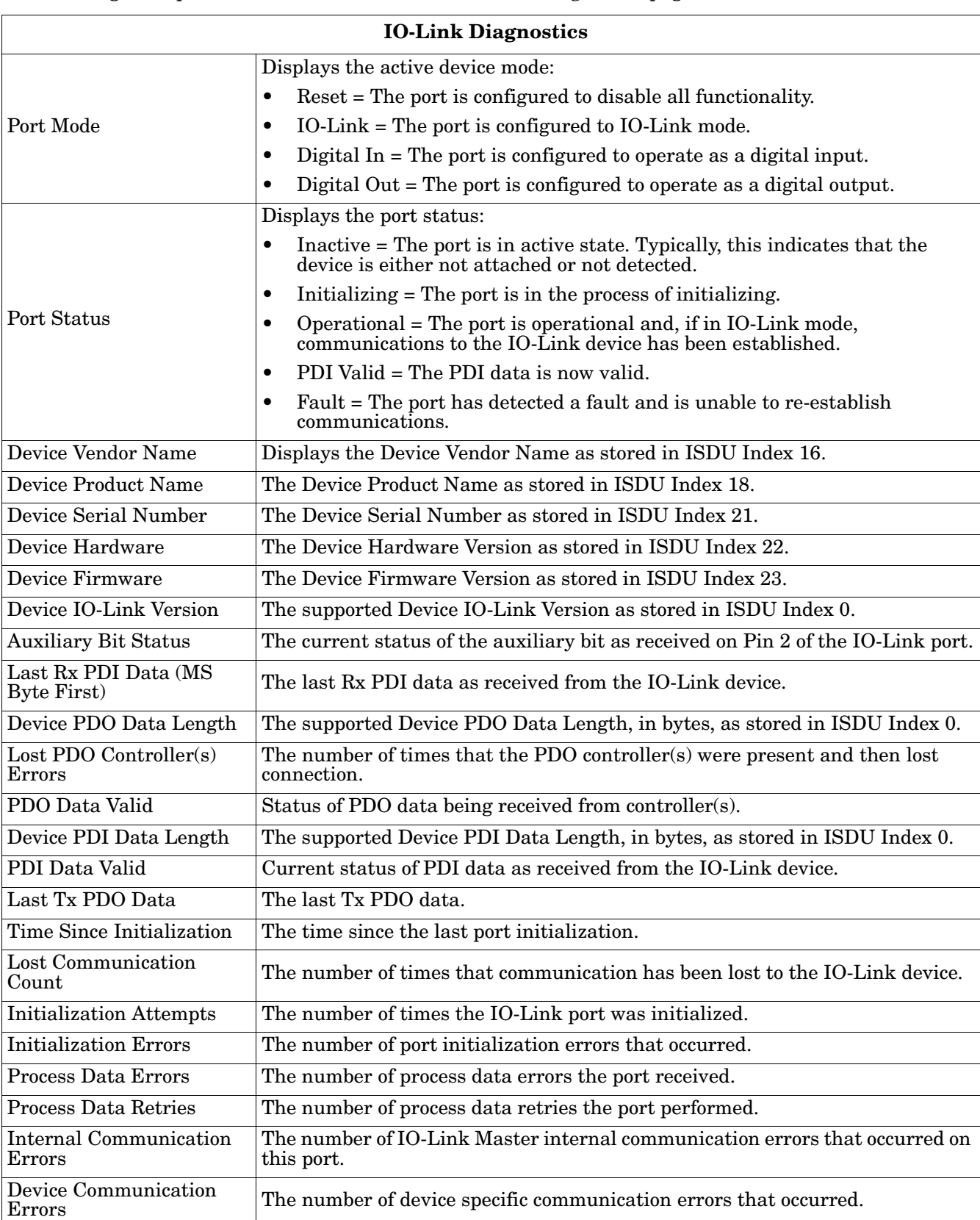

The following table provides information about the *IO-Link Diagnostics* page.

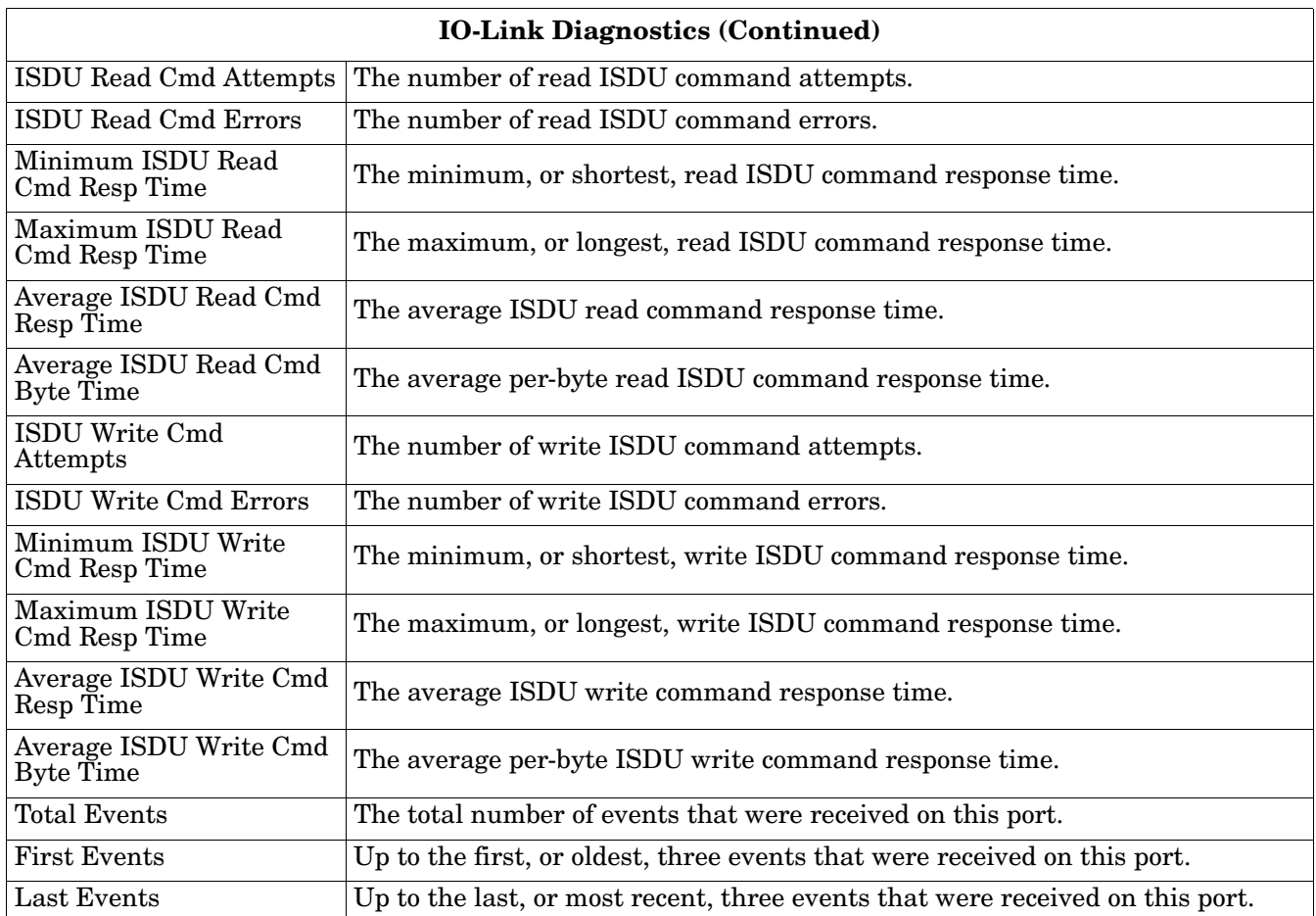

# <span id="page-43-0"></span>**6.2. EtherNet/IP Diagnostics**

The *EtherNet/IP Diagnostics* page may be useful when trying to troubleshoot EtherNet/IP communications and port issues related to EtherNet/IP configuration.

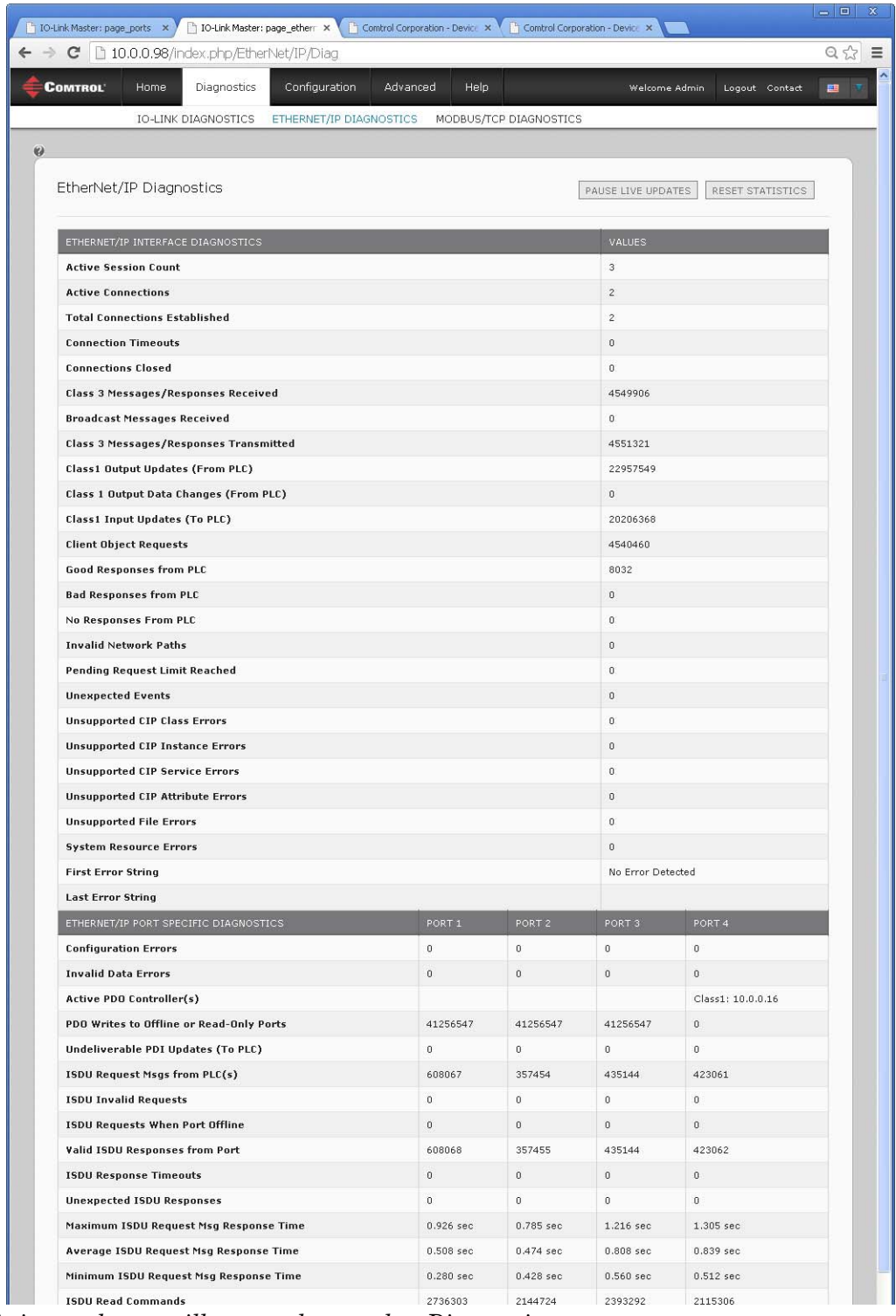

*Note: This image does not illustrate the complete Diagnostics page.*

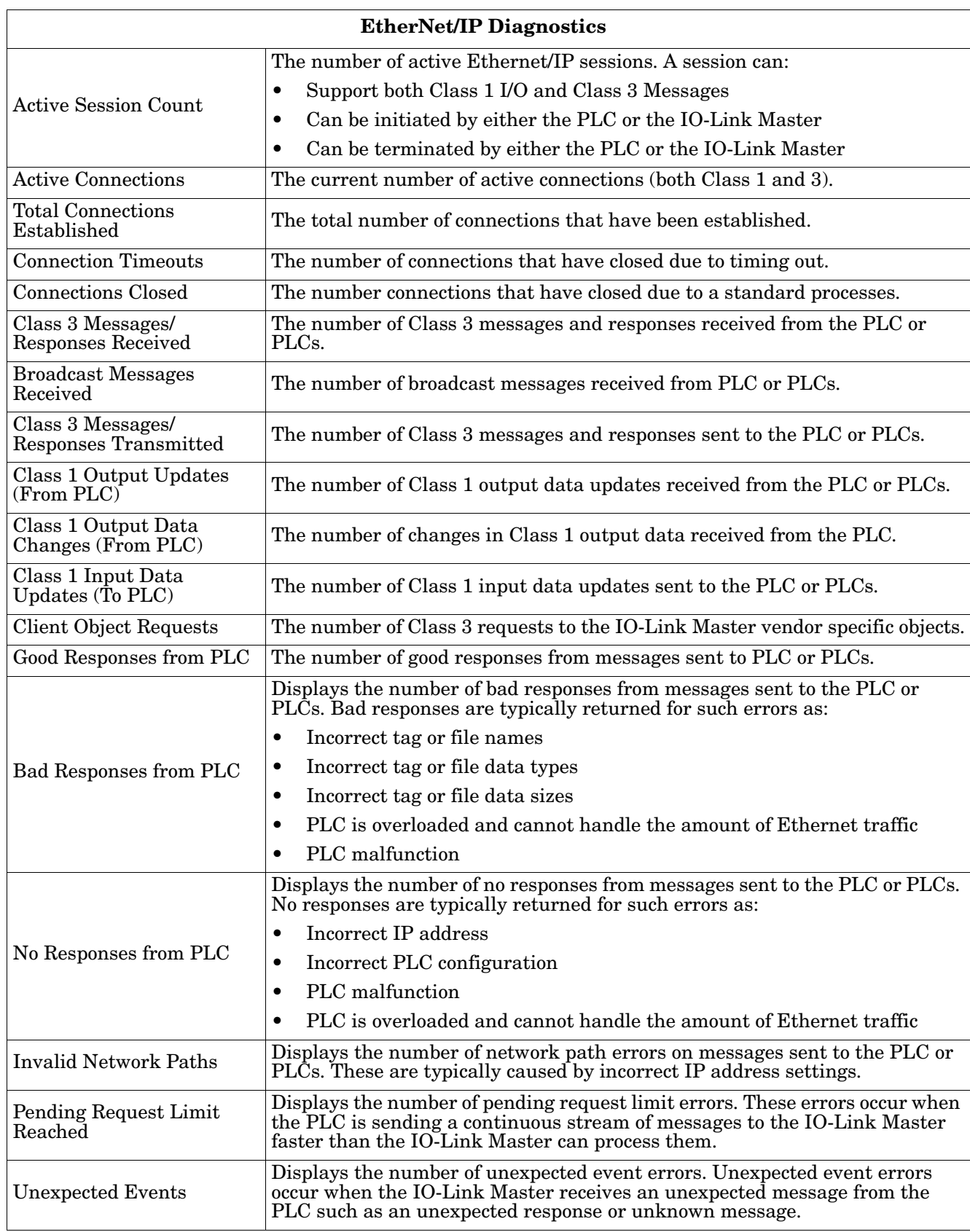

The following table provides information about the *EtherNet/IP Diagnostics* page.

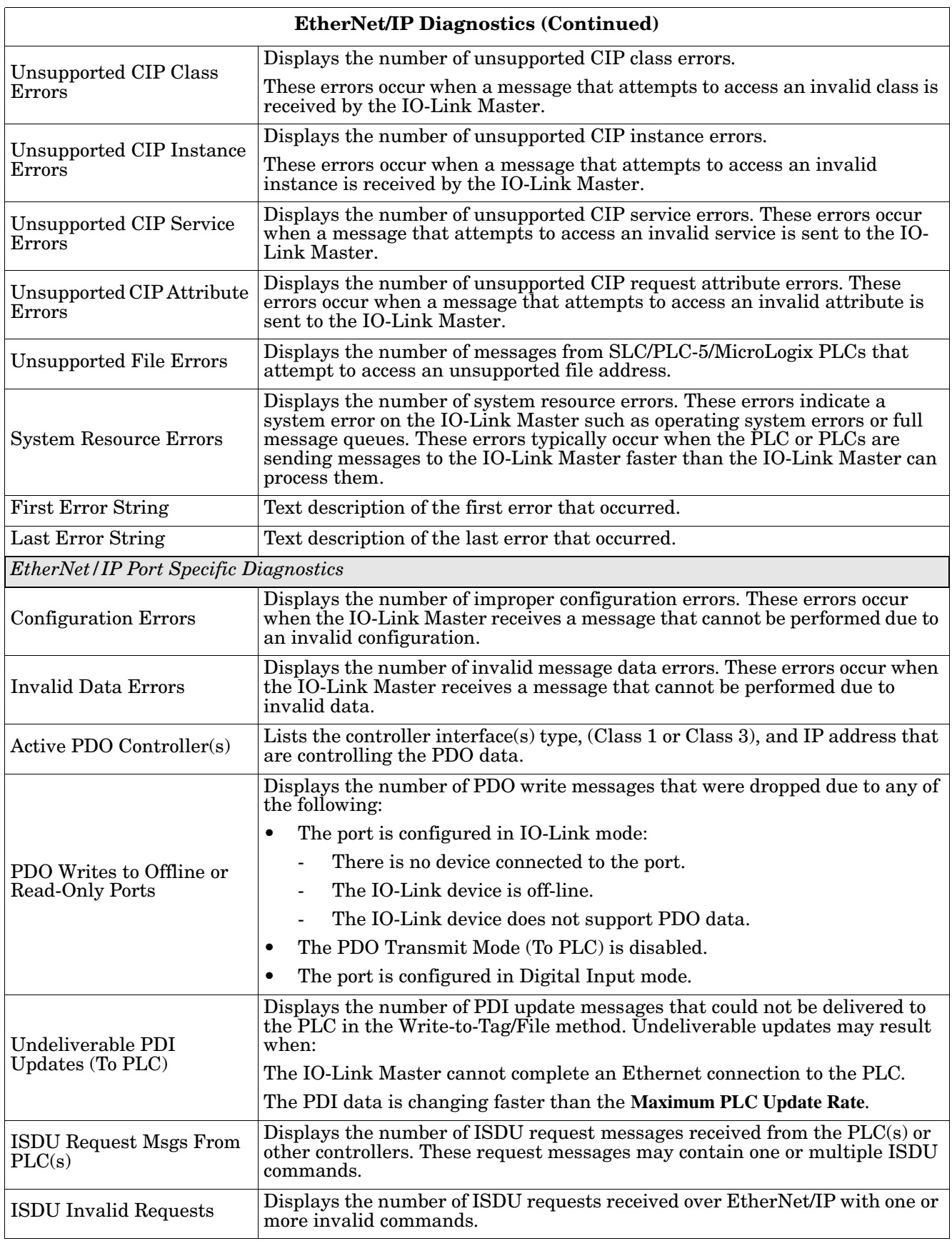

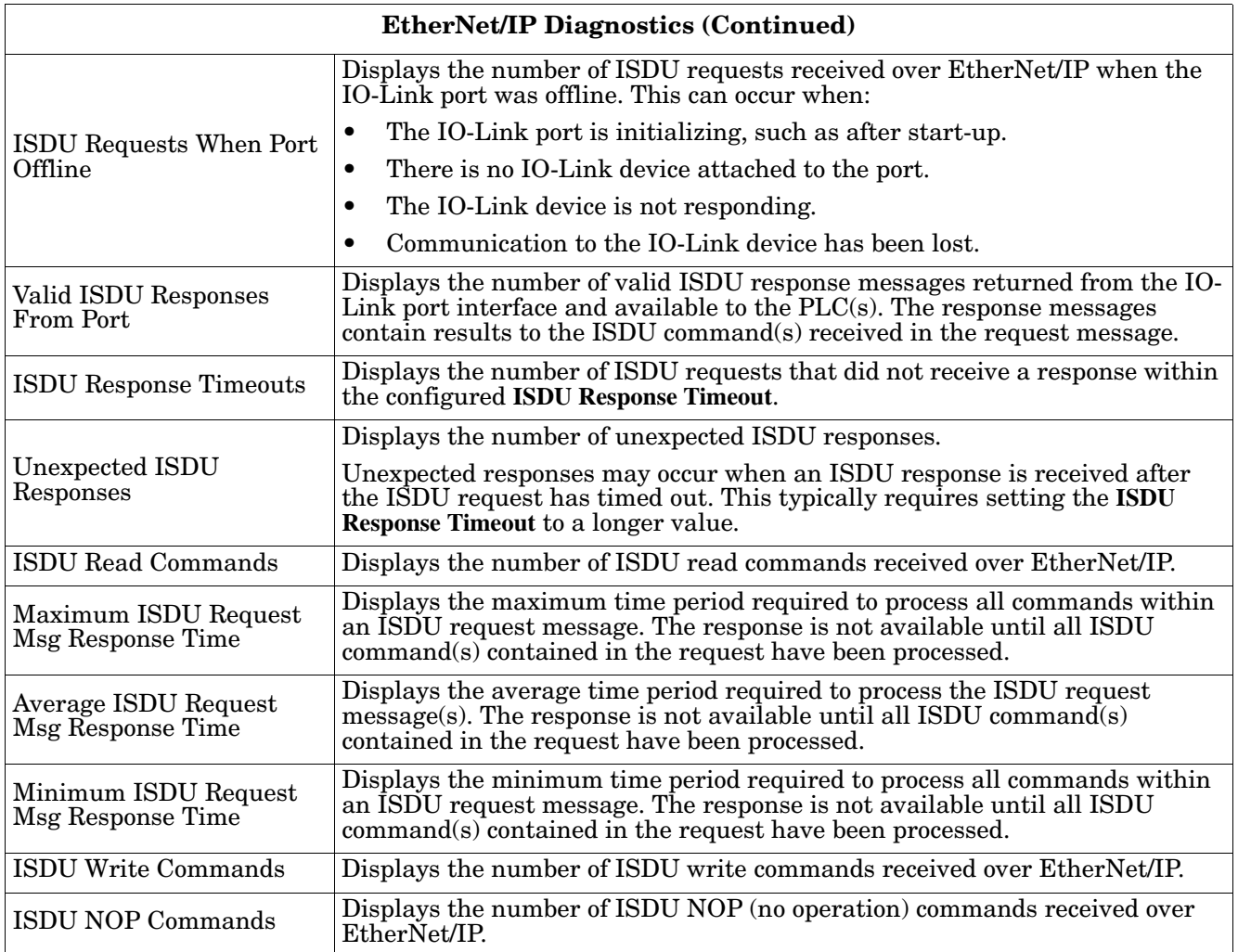

# <span id="page-47-0"></span>**6.3. Modbus/TCP Diagnostics**

The *Modbus/TCP Diagnostics* page may be useful when trying to troubleshoot Modbus/TCP communications or port issues related to Modbus/TCP configuration.

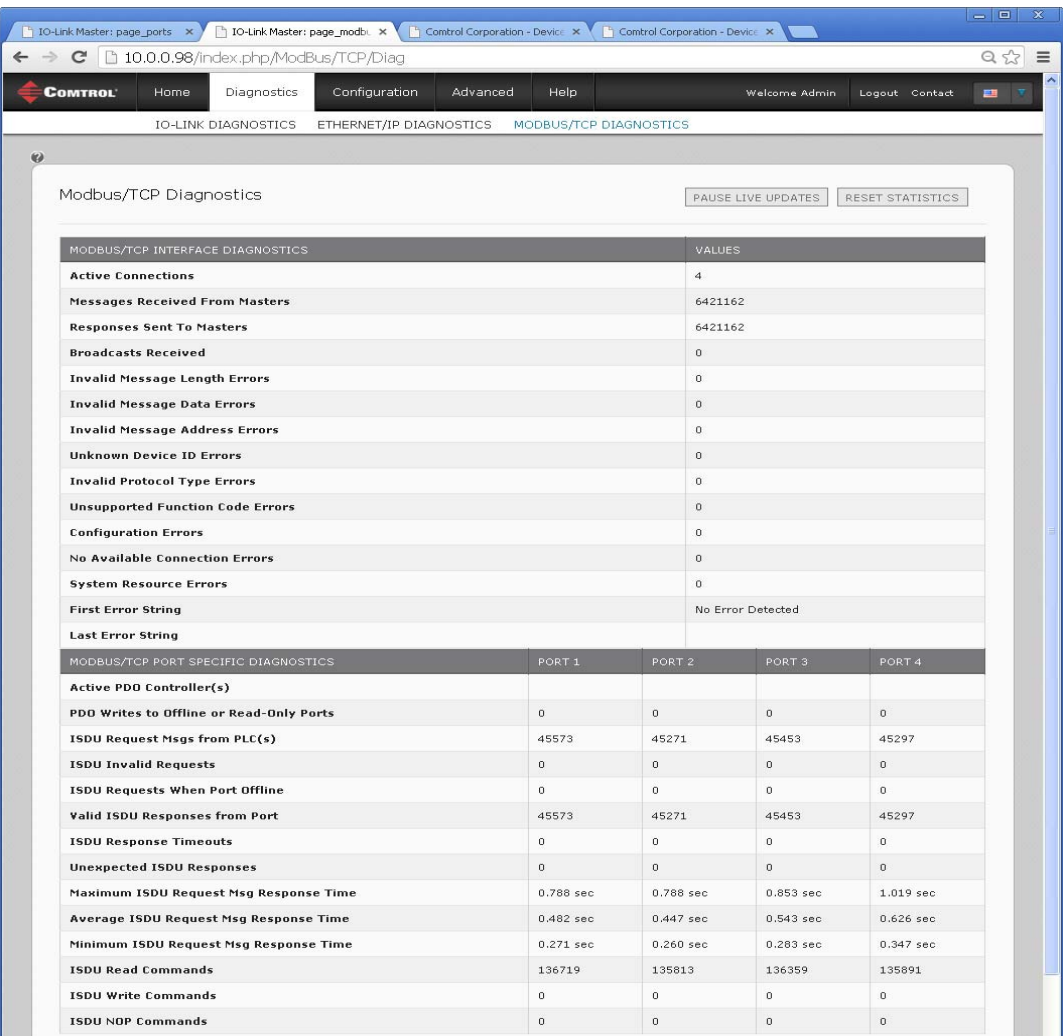

#### The following table provides information about the *Modbus/TCP Diagnostics* page.

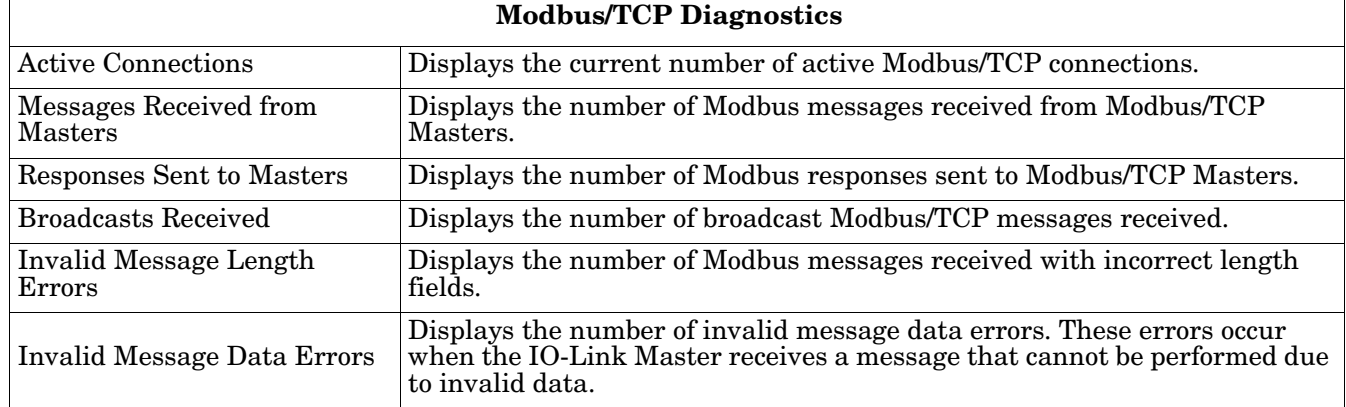

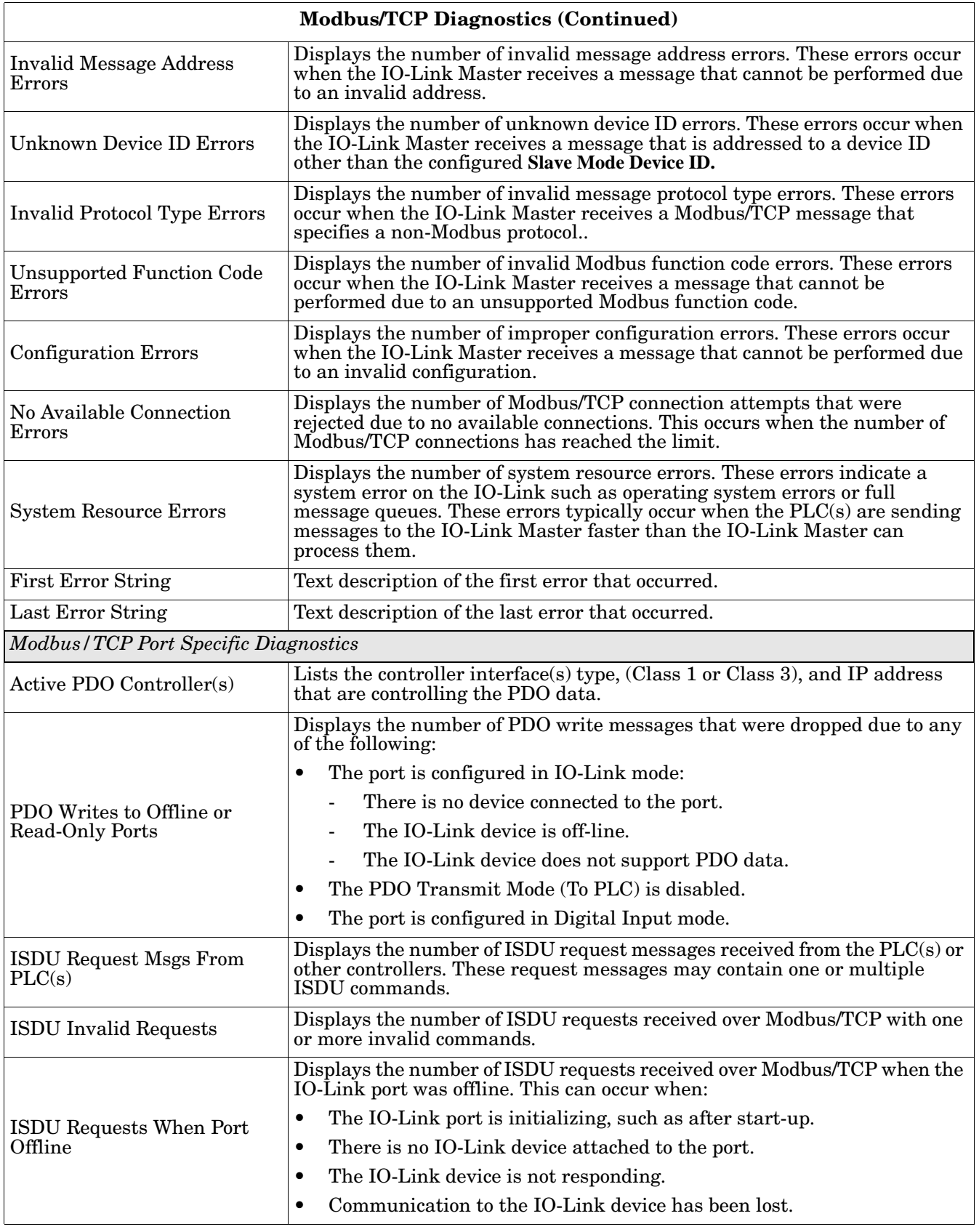

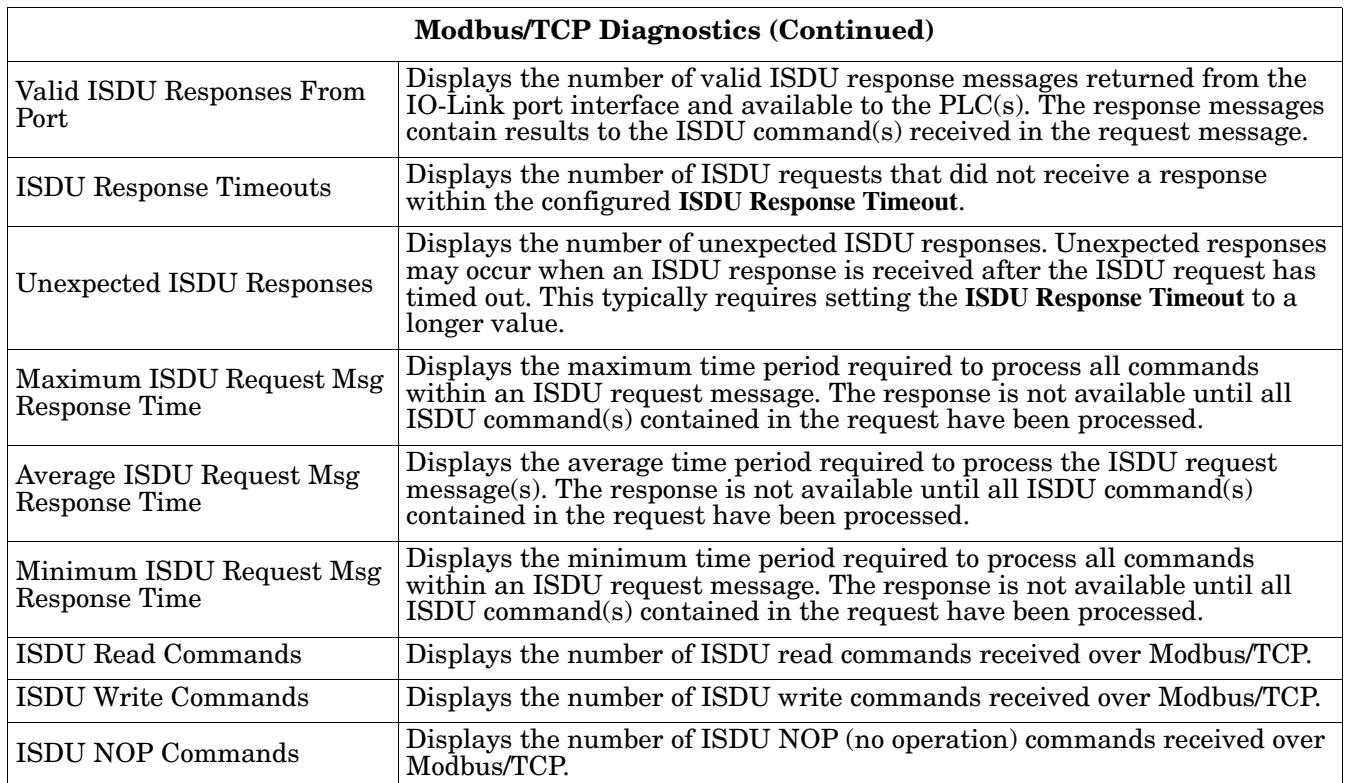

# <span id="page-50-2"></span><span id="page-50-0"></span>**Chapter 7. Updating Images and Application Subassemblies**

This section discusses the following topics:

- *[7.1. Images and Application Subassemblies Overview](#page-50-1)*
- *[7.2. Using PortVision DX to Update Software](#page-52-0)* on Page 53
- *[7.3. Using the Web Interface to Update Software](#page-53-0)* on Page 54

### <span id="page-50-1"></span>**7.1. Images and Application Subassemblies Overview**

This subsection discusses images and application subassemblies. The IO-Link Master is loaded with the latest images at the factory but you may need to update images or application subassemblies to have access to the latest features.

You can view all image and application versions in the IO-Link Master **ADVANCED/Software** web page. PortVision DX displays the main application base version, which in this case is EtherNet/IP.

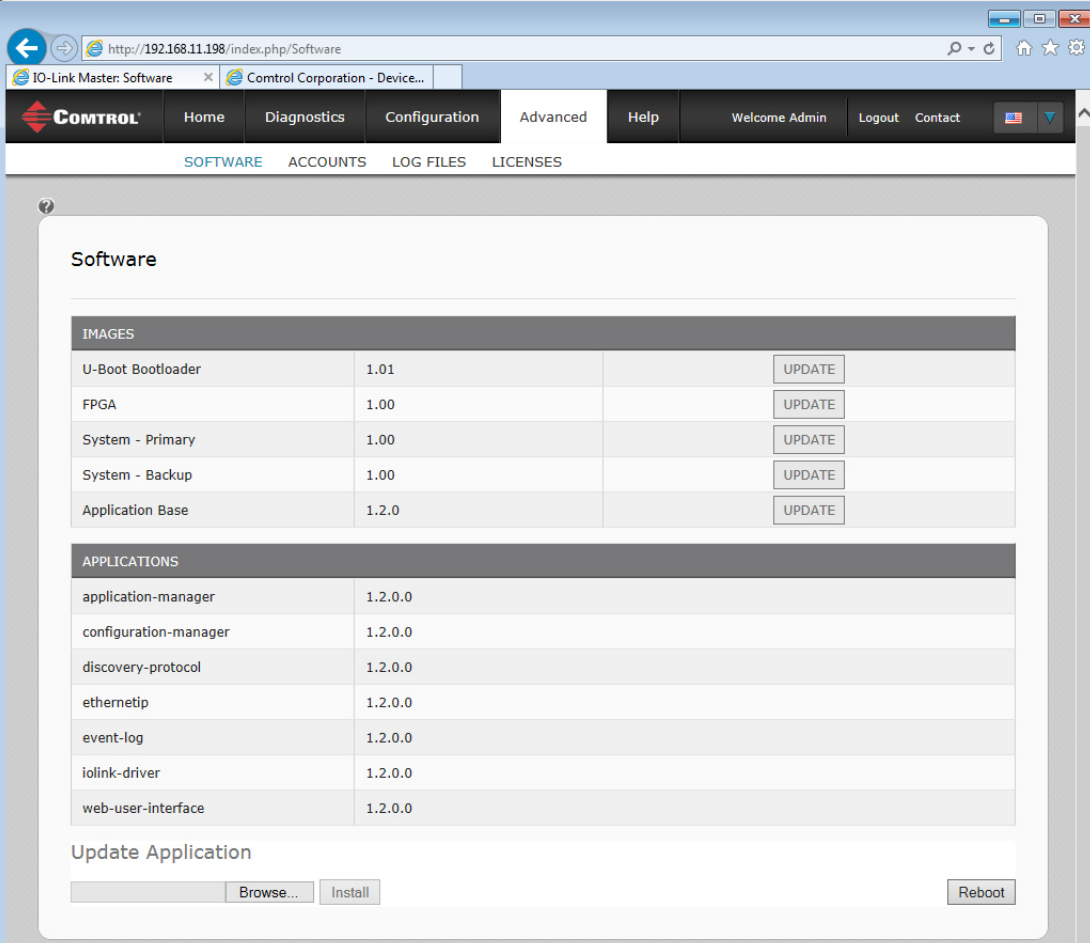

#### <span id="page-51-0"></span>**7.1.1. Images**

The following table discusses IO-Link Master images.

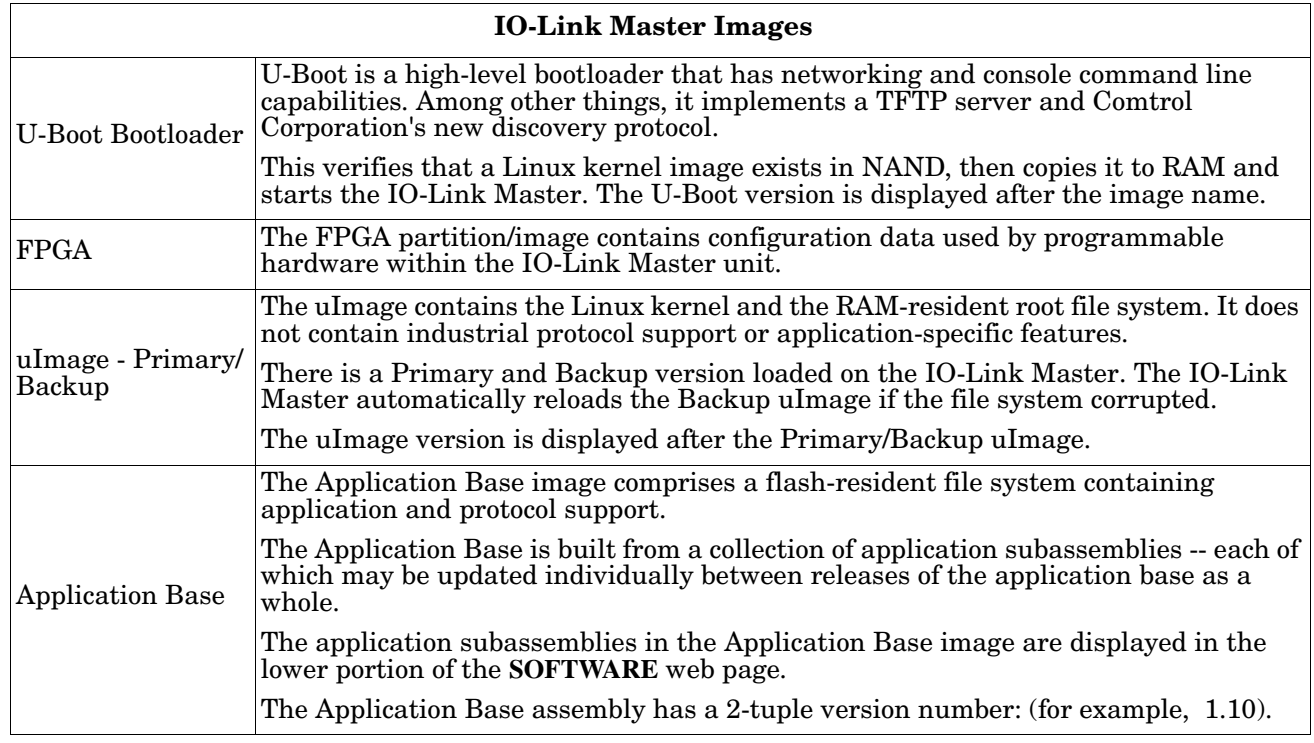

#### <span id="page-51-1"></span>**7.1.2. Application Subassemblies**

Application subassemblies are the components of the Application Base image. Application subassemblies have 3-tuple or 4-tuple version numbers (for example, 1.10.1). The first two values in a subassembly version correspond to the version of the application base assembly for which it was built and tested.

For example, a subassembly with version 1.10.3 was tested with application base version 1.10. When using the **SOFTWARE** page or PortVision DX, an application subassembly can install only if its version number matches that of the installed application base assembly. A subassembly with a version of 1.20.2.4 only installs if the application base version is 1.20. It will not install on a device with application base version 1.09 or 1.20.

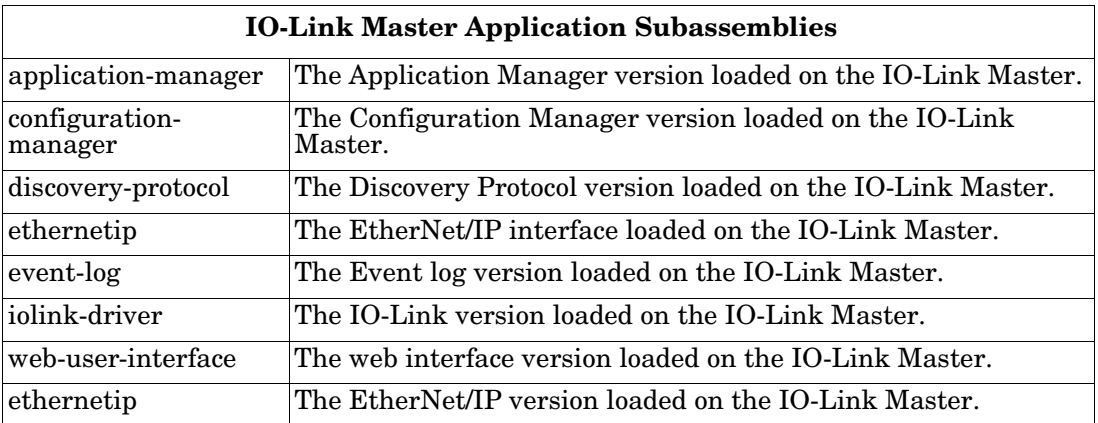

# <span id="page-52-0"></span>**7.2. Using PortVision DX to Update Software**

Use the following procedure to update software (images or application subassemblies) on the IO-Link Master.

- 1. If necessary, start PortVision DX.
- 2. Right-click the IO-Link Master that you want to update and click **Advanced** and then **Upload Firmware**.
- 3. Browse to the location you saved the software, highlight the file name, and click **Open**.
- 4. Click **Yes** to the *Upload Firmware... Important Notice*.

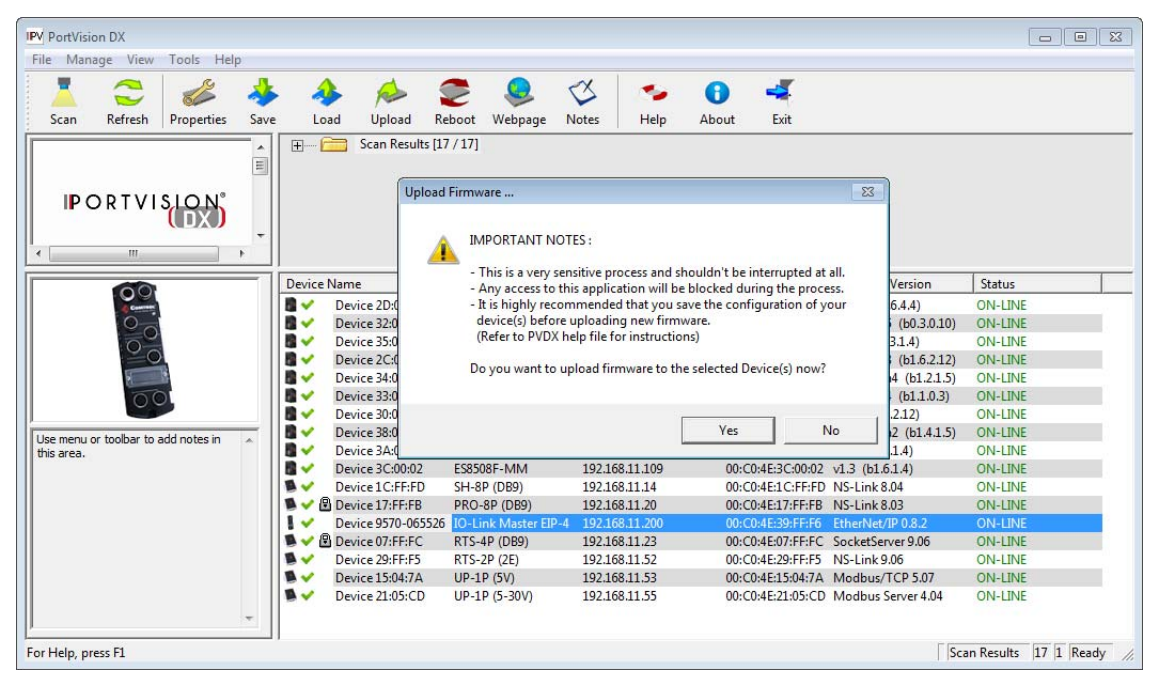

5. Click **Ok** to the *Upload Firmware... Status* message.

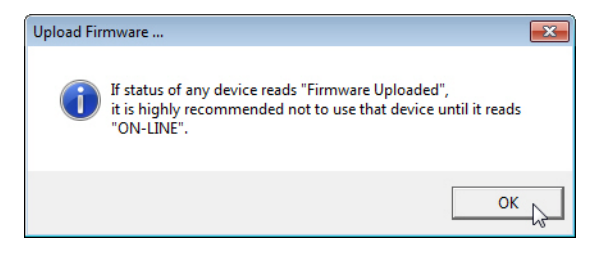

You may notice that PortVision DX first displays a *Firmware uploaded* status message. After the next PortVision DX polling cycle the status message displays *ON-LINE*.

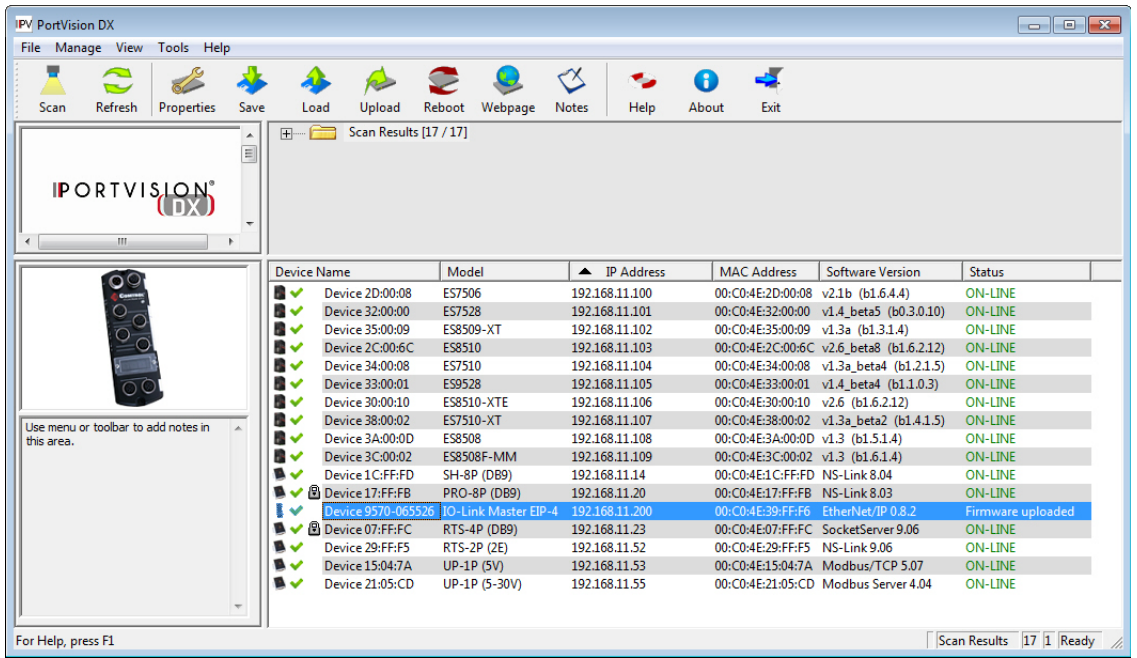

# <span id="page-53-0"></span>**7.3. Using the Web Interface to Update Software**

The upper portion of this page is used to update the IO-Link Master images. The lower portion of this page is used for updating application subassemblies that are integrated in the Application Base. Typically, the latest application subassemblies are available in the Application Base image. There may times when a feature enhancement or bug fix is available in an application subassembly and not yet available in the Application Base image.

#### <span id="page-53-1"></span>**7.3.1. Updating Images**

Use this procedure to upload images using the **SOFTWARE** page.

- 1. Download the latest image from the Comtrol ftp site.
- 2. Open the IO-Link Master web interface using one of these methods:
	- From PortVision DX, highlight the IO-Link Master and click the **Webpage** button or right-click the IO-Link Master in the *Device List* pane and click **Webpage**.
	- Open your browser and enter the IP address of the IO-Link Master.
- 3. Click **ADVANCED** and **SOFTWARE**.
- 4. Click the **UPDATE** button next to the image you want to update.
- 5. Click the **Browse** button (or Choose **File**, depending on the web browser), navigate to the file location, highlight the image file, and click **Open**.

6. Click the **Install** button.

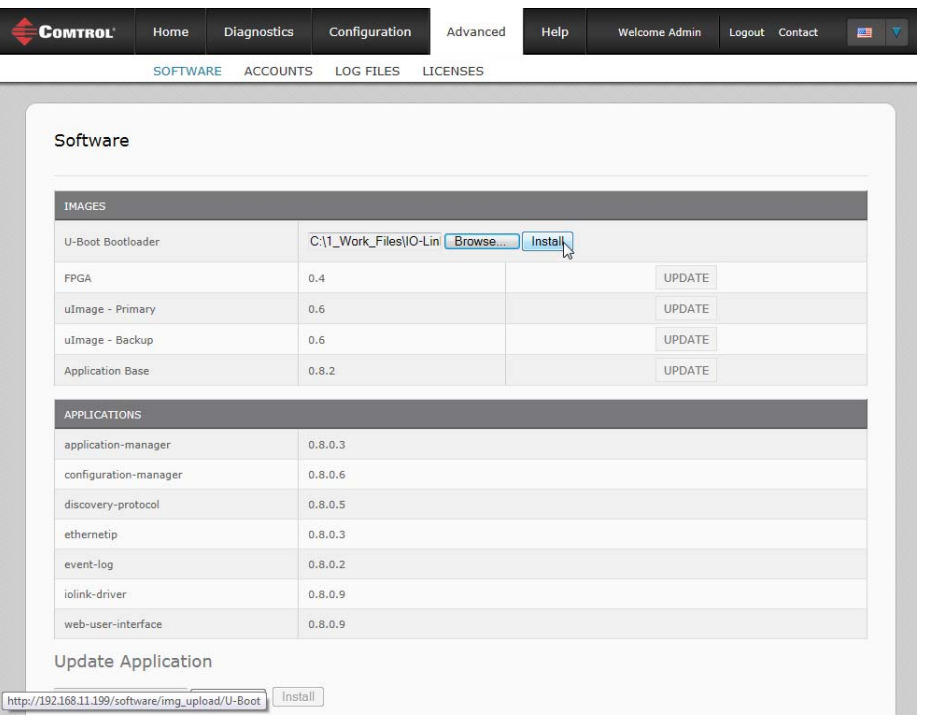

- 7. Click the **CONTINUE** button to the *Update Image* message.
- 8. Click **Ok** to close the *Update Image Successful* message.

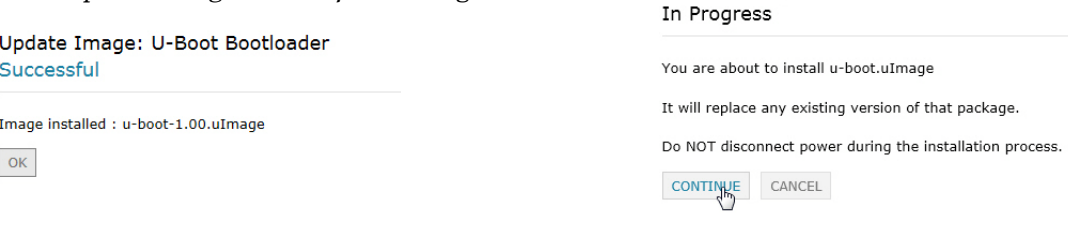

#### <span id="page-54-1"></span><span id="page-54-0"></span>**7.3.2. Updating Application Subassemblies**

Use this procedure to upload applications using the **Software** page.

- 1. Download the latest application from the Comtrol Corporation ftp site.
- 2. Open the IO-Link Master web interface using one of these method:
	- From PortVision DX, highlight the IO-Link Master and click the **Webpage** button or right-click the IO-Link Master in the *Device List* pane and click **Webpage**.
	- Open your browser and enter the IP address of the IO-Link Master.
- 3. Click **ADVANCED** and **SOFTWARE**.
- 4. Click the **Browse** button (Choose **File**, depending on the web browser) under **Update Application** navigate to the file location, highlight the image file, and click **Open**.

Update Image: U-Boot Bootloader

#### 5. Click the **Install** button.

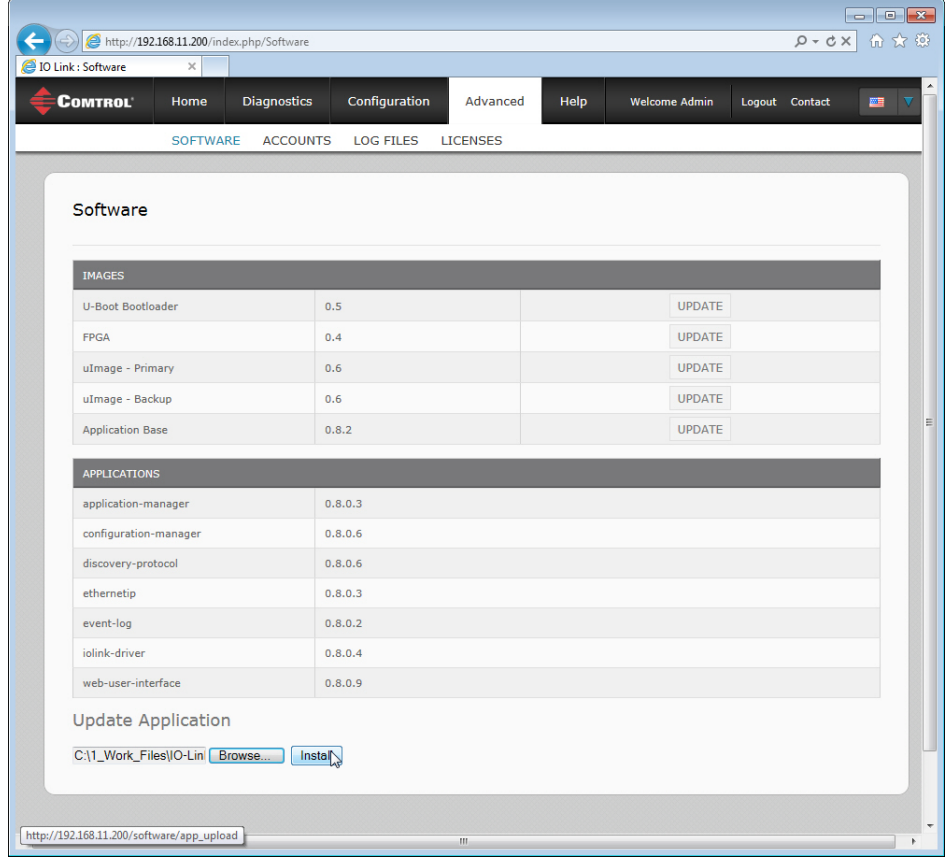

6. Click the **CONTINUE** button to the *Update Application* message.

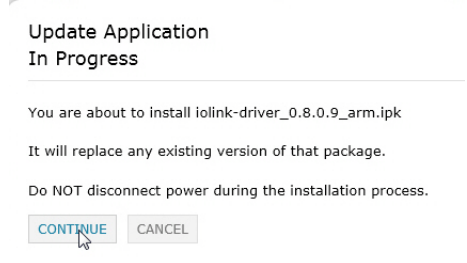

7. Click **Ok** to close the *Update Application Successful* message.

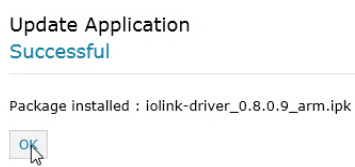

# <span id="page-56-2"></span><span id="page-56-0"></span>**Chapter 8. Troubleshooting and Technical Support**

This section provides the following information:

- *[8.1. Troubleshooting](#page-56-1)*
- *[8.2. Contacting Technical Support](#page-57-0)* on Page 58
- *[8.3. Using Log Files](#page-58-0)* on Page 59

### <span id="page-56-1"></span>**8.1. Troubleshooting**

Before contacting Technical Support, you may want to try the following:

- Open the IO-Link Master web interface and review the following web pages:
	- IO-Link Diagnostics
	- EtherNet/IP Diagnostics
	- Modbus/TCP Diagnostics
- Reboot the IO-Link Master
- Verify that you are using the correct types of cables on the correct connectors and that all cables are connected securely.
- Check to make sure LEDs are not reporting an issue using *[2.5. IO-Link Master LEDs](#page-11-1)* ([Page 12\)](#page-11-1)
- Verify that the network IP address, subnet mask, and gateway are correct and appropriate for the network. Make sure that the IP address programmed into the IO-Link Master matches the unique reserved IP configured address assigned by the system administrator.
- If using DHCP, the host system needs to provide the subnet mask. The gateway is optional and is not required for a purely local network.
- Remember that if the rotary switches are set to a non-default position, the rotary switches override the lower 3 digits (8 bits) of the static IP address configured in the **Network** page or in PortVision DX.
- Verify that the Ethernet hub and any other network devices between the system and the IO-Link Master are powered up and operating.
- If you have a spare IO-Link Master, try replacing the IO-Link Master.

# <span id="page-57-0"></span>**8.2. Contacting Technical Support**

You may want to access the **Help/SUPPORT** page when you call Technical Support, as they may request the information displayed on the **SUPPORT** page.

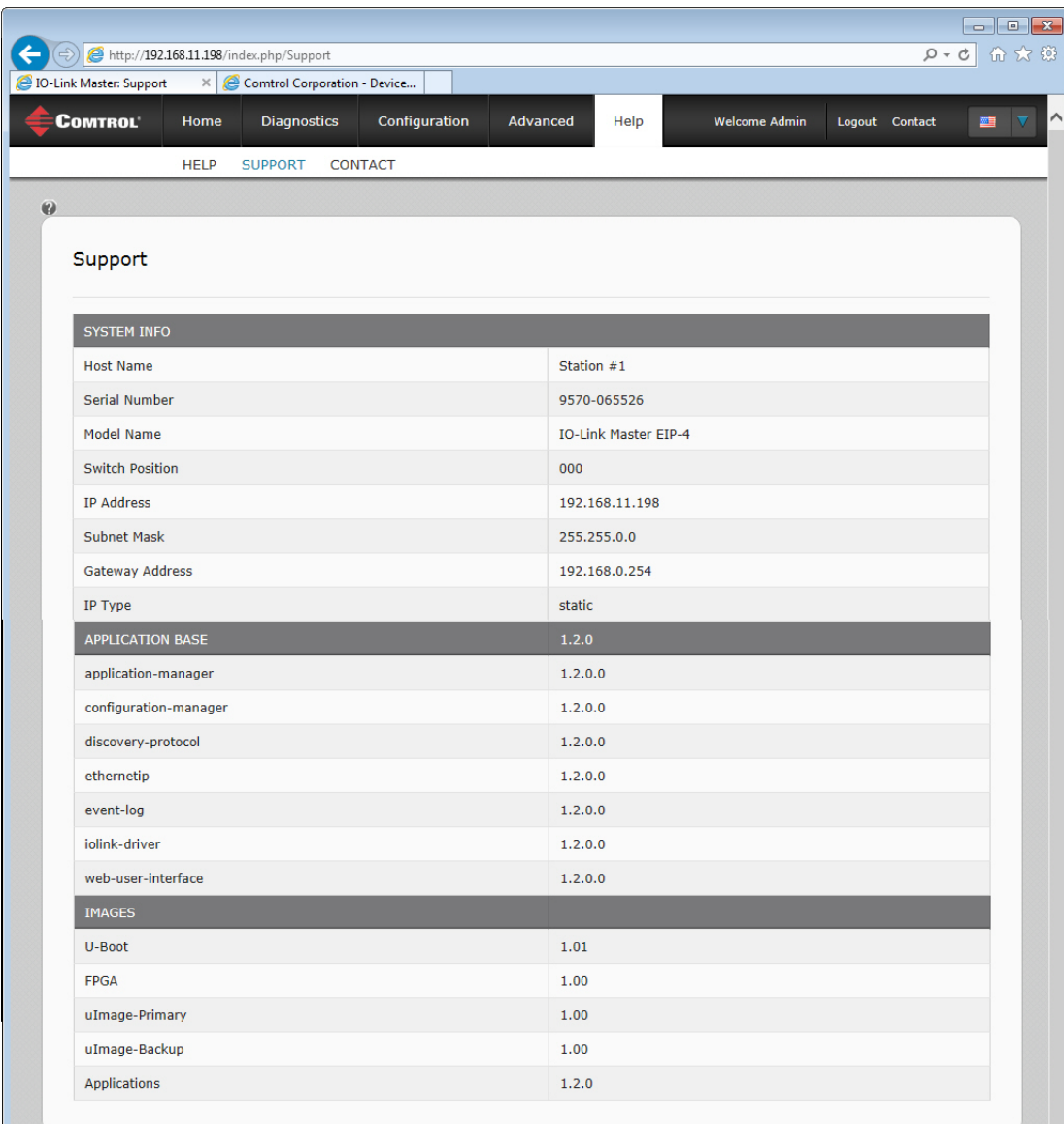

Comtrol Technical Support is available from 8:00AM to 6:00PM (CST), Monday through Friday, excluding major USA holidays.

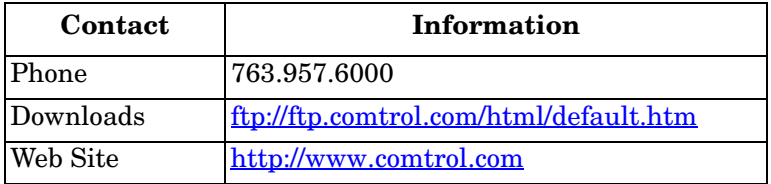

# <span id="page-58-0"></span>**8.3. Using Log Files**

Log files are available in the IO-Link Master web page. The IO-Link Master provides four different log files that you can view, export, or clear:

- **Syslog** (system log) displays line-by-line activity records.
- **dmesg** displays Linux kernel messages.
- **top** displays which programs are using most of the memory and CPU.
- **ps** displays the running programs
- All log files start up automatically during the startup cycle. Each log file has a size limit of 100KB.

*Note: Typically, log files are intended to be used by Technical Support in the event there is a problem.*

You can use the following procedures to:

- *[8.3.1. View a Log File](#page-58-1)* on Page 59
- *[8.3.2. Clear a Log File](#page-58-2)* on Page 59
- *[8.3.3. Export a Log File](#page-59-0)* on Page 60

#### <span id="page-58-1"></span>**8.3.1. View a Log File**

Use this procedure to view a log file.

- 1. Open the IO-Link Master web interface using one of these method:
	- From PortVision DX, highlight the IO-Link Master and click the **Webpage** button or right-click the IO-Link Master in the *Device List* pane and click **Webpage**.
	- Open your browser and enter the IP address of the IO-Link Master.
- 2. Click **Advanced** and then **LOG FILES**.
- 3. Select the log file type from the drop-list.

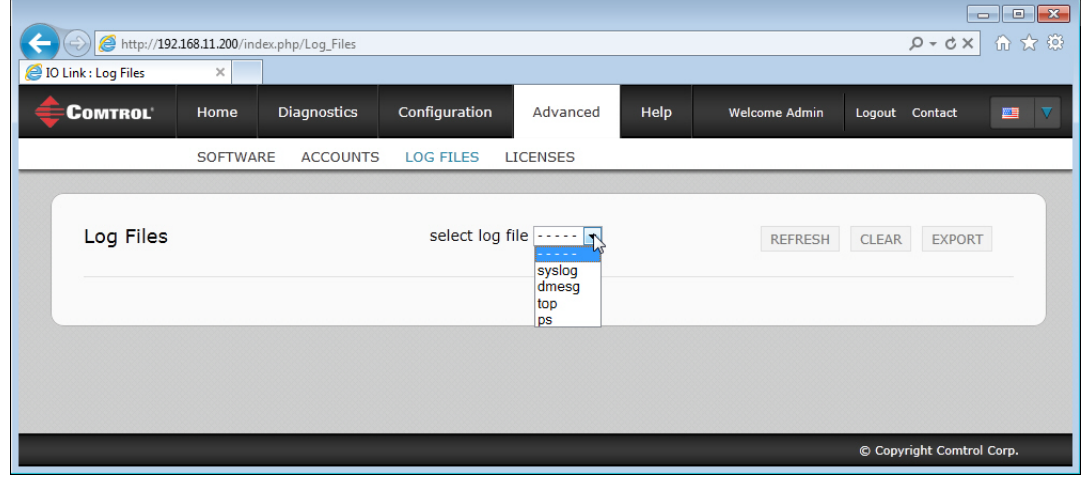

- 4. Optionally, click the **REFRESH** button to get the latest information.
- 5. Optionally, [export](#page-59-0) the log file.

#### <span id="page-58-2"></span>**8.3.2. Clear a Log File**

Use this procedure to clear a log file.

- 1. Open the IO-Link Master web interface using one of these method:
	- From PortVision DX, highlight the IO-Link Master and click the **Webpage** button or right-click the IO-

Link Master in the *Device List* pane and click **Webpage**.

- Open your browser and enter the IP address of the IO-Link Master.
- 2. Click **Advanced** and then **LOG FILES**.
- 3. Optionally, [export](#page-59-0) the log file.
- 4. Select the log file type from the drop-list.
- 5. Click the **CLEAR** button.

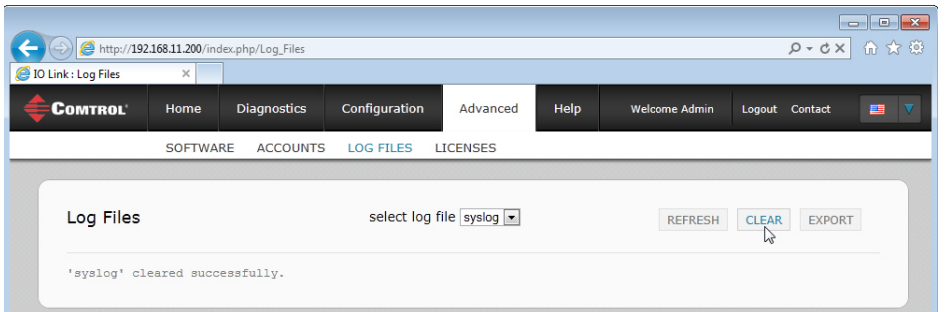

The log file automatically starts logging the latest information.

#### <span id="page-59-0"></span>**8.3.3. Export a Log File**

Use the following procedure to export a log file.

- 1. Open the IO-Link Master web interface using one of these method:
	- From PortVision DX, highlight the IO-Link Master and click the **Webpage** button or right-click the IO-Link Master in the *Device List* pane and click **Webpage**.
	- Open your browser and enter the IP address of the IO-Link Master.
- 2. Click **Advanced** and then **LOG FILES**.
- 3. Select the log file type from the drop-list.
- 4. Click the **EXPORT** button.
- 5. Click the **Save** button drop-list and click **Save** to save it to your user folder or **Save as** to browse to or create a new folder in which to place the log file.

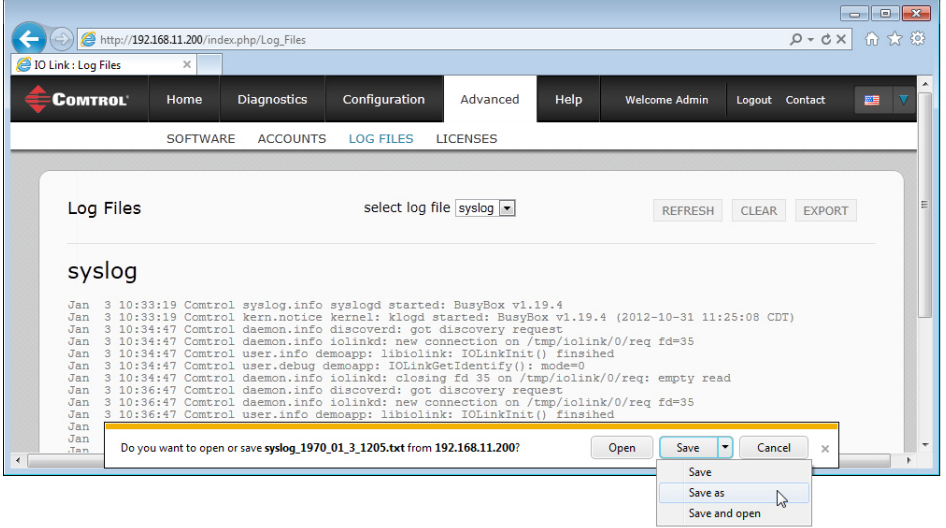

6. Depending on your operating system, you may need to close the pop-up window.